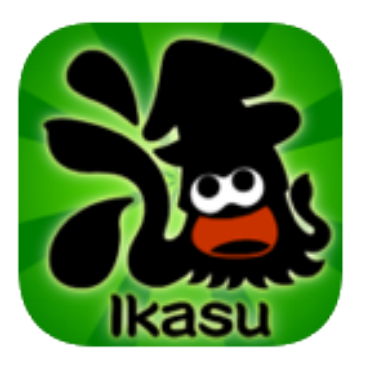

# iOS版 Ikasu File Manager 取扱説明書

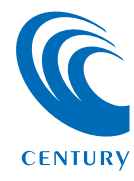

2014 12/04

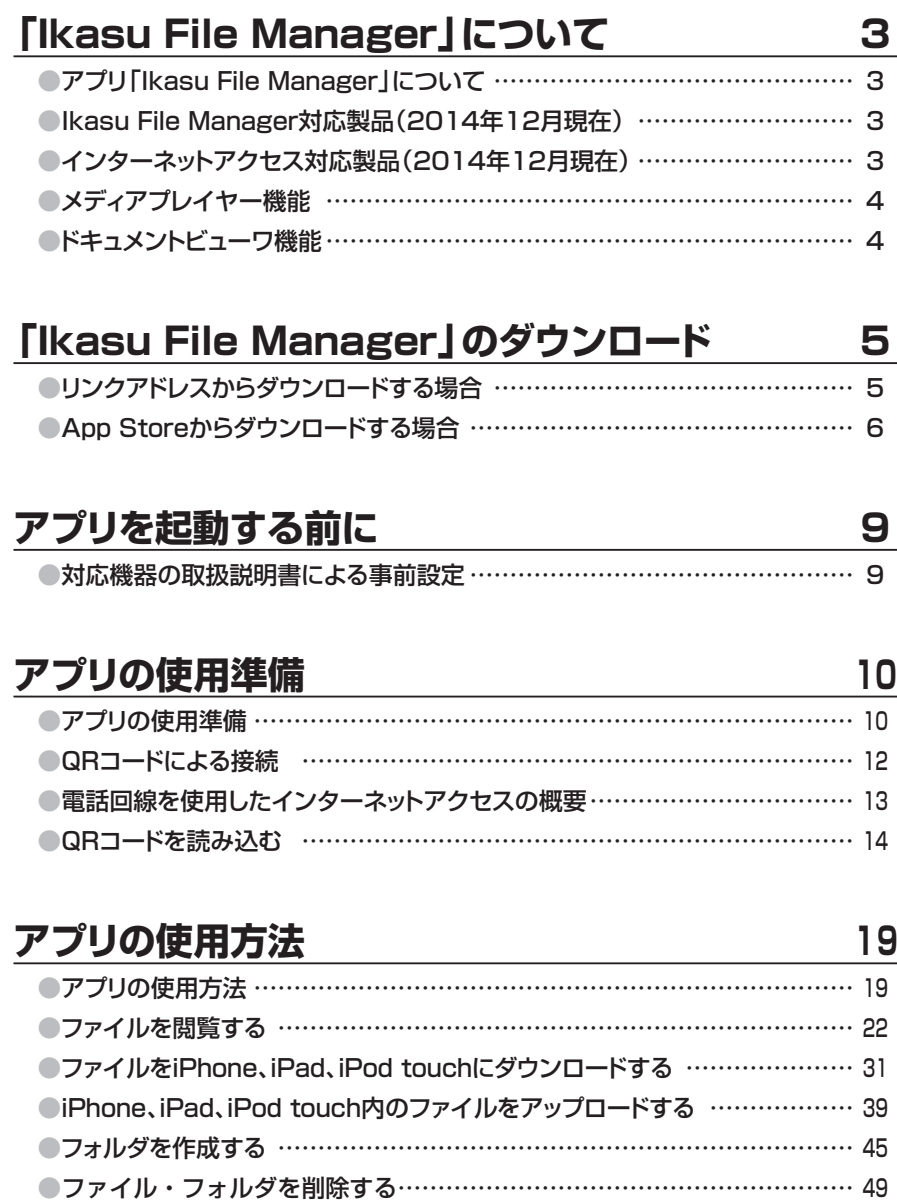

# **も く じ**

# **[各種設定を行う………………………………………](#page-54-0) <sup>54</sup>**

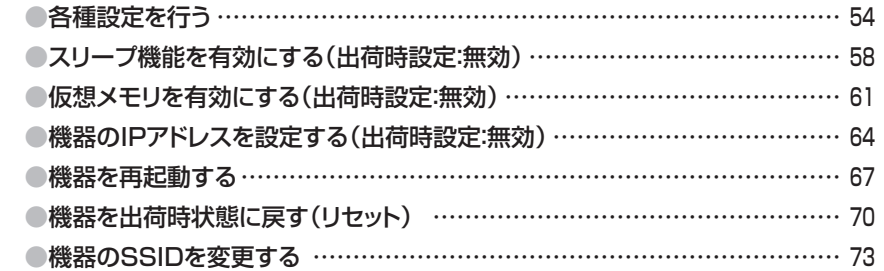

# **[お使いの機器のWi‒Fiを経由してインターネットアクセスする](#page-78-0) … <sup>78</sup>**

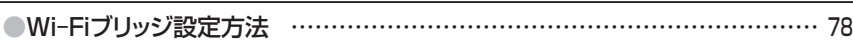

# **[セキュリティ設定を変更する ………………………](#page-82-0) <sup>82</sup>**

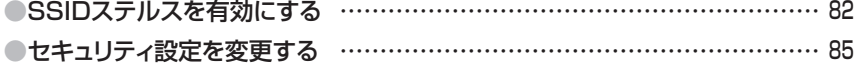

# **[連絡先バックアップ機能を使用する ………………](#page-90-0) <sup>90</sup>**

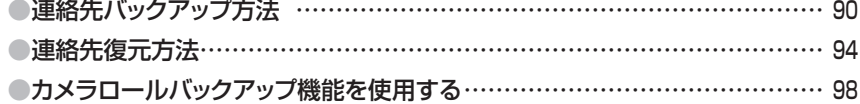

# **[トラブルシューティング …………………………](#page-103-0) 103**

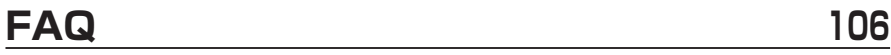

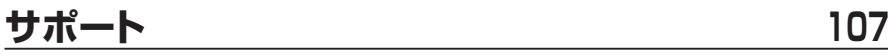

**く じ**

# <span id="page-3-0"></span>アプリ「Ikasu File Manager」について

【Ikasu File Manager】は、本アプリ対応製品と組み合わ せて使用することによって、対応製品とワイヤレスでデータ アクセスしたり、ファイルのダウンロード、アップロードを 行うことができるアプリです。

また、LAN接続が行えるモデルでは、電話回線を使用して 外出先からインターネット経由でデータにアクセスできます。

- 本アプリは永続的な動作を保証するものではありません。
- ・iOSのアップデート等で動作に支障が出る可能性があります。

# Ikasu File Manager対応製品(2014年12月現在)

- USB HDD活してWi-Fi (CWFN-U2)
- ・どこで~もWi‒Fi Box(CDWF25U3)
- ●裸族のお立ち台Wi-Fi (CROSU3WF)
- USB HDD活してCloud (CWFL-U2CL)

# インターネットアクセス対応製品(2014年12月現在)

- ●裸族のお立ち台Wi-Fi (CROSU3WF)
- USB HDD活してCloud (CWFL-U2CL)

# **「 I k a s u F i l e M a n a g e r 」 に つ い て**

**4**

# <span id="page-4-0"></span>メディアプレイヤー機能

■対応ファイル形式

【写真】JPEG、BMP、PNG

【動画】MP4, MOV, 3GP, MPV, M4V, AVI, RMVB, MKV, VOB, WMV,ASF, TS, FLV, QT, RM, DIVX, MPEG, MPEG2, F4V, M2V, 3G2, MTV

【音楽】MP3、WAV、AIFF

※上記拡張子の場合でも、使用コーデックや圧縮方法により再生できない 場合があります。あらかじめご了承ください。

## ドキュメントビューワ機能

■閲覧可能ファイル

【PDF、TXT、DOC、DOCX、XLS、XLSX、PPT、PPTX】 ※マクロ等、ファイルの状態、構成によっては意図しない表示結果になる 場合があります。

# <span id="page-5-0"></span>リンクアドレスからダウンロードする場合

【リンクアドレス】

専用アプリ「Ikasu File Manager」をダウンロードします。

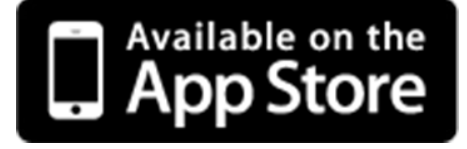

# <span id="page-6-0"></span>App Storeからダウンロードする場合

### **①**App Storeを開き、検索ウインドウに「ikasu」と入力して ください。

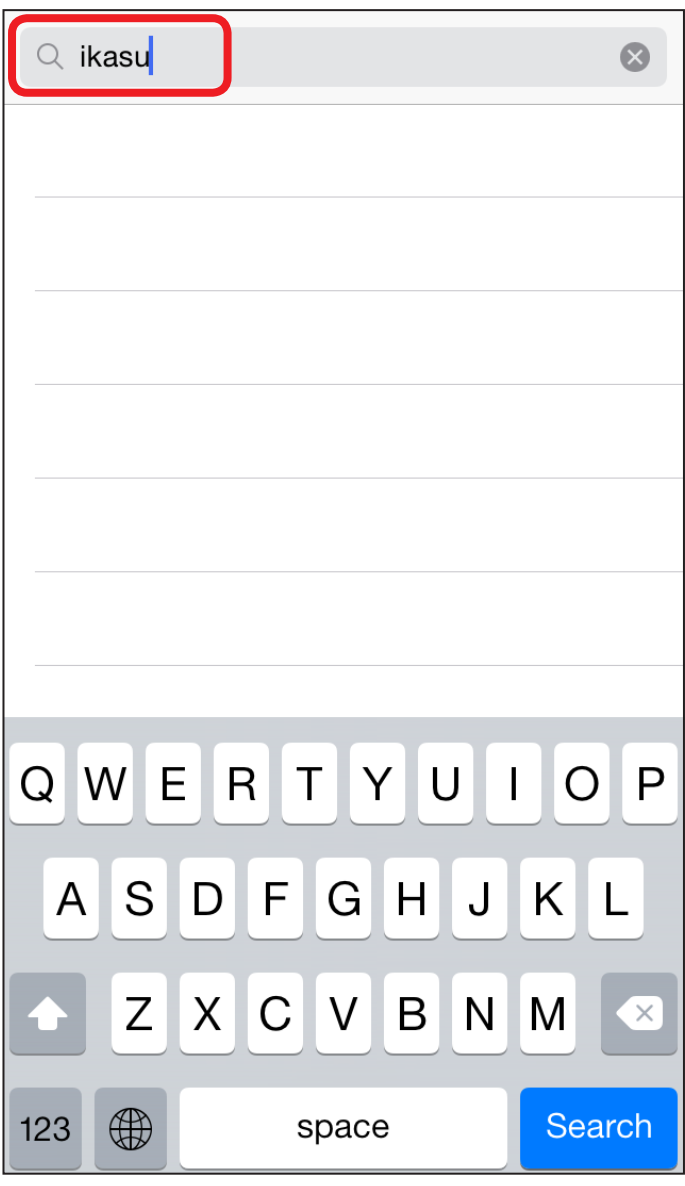

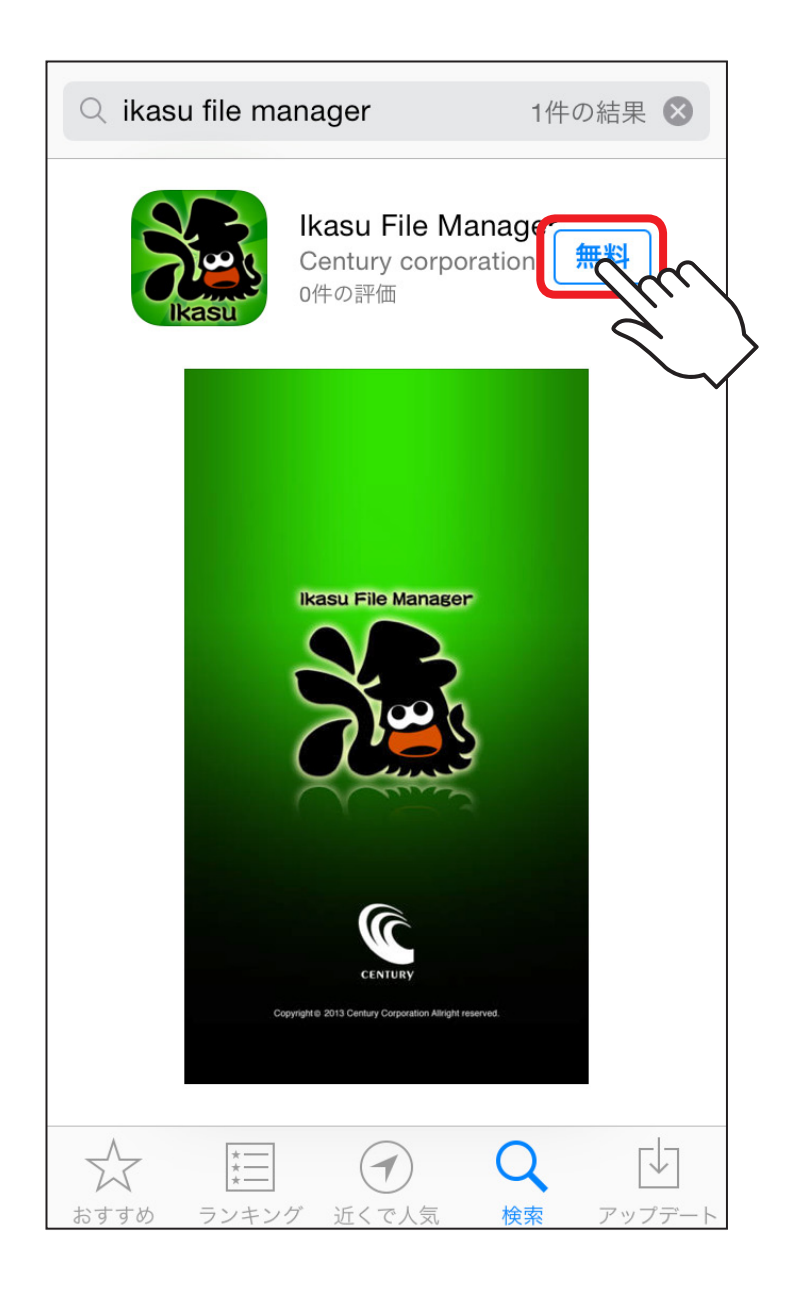

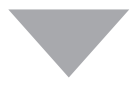

## **②**表示されたアプリ(「無料」)をタッチし、「インストール」を タッチします。

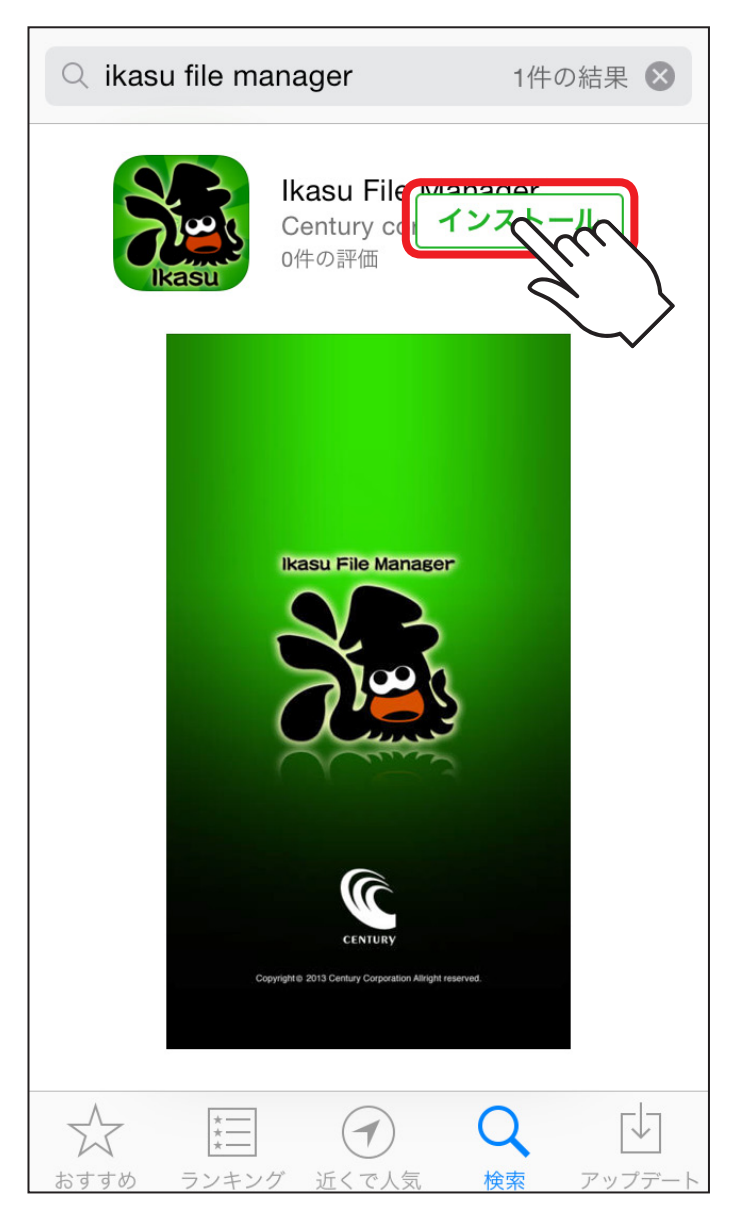

# <span id="page-9-0"></span>対応機器の取扱説明書による事前設定

本アプリを使用して対応機器にアクセスするには、それぞれの 機器の設定が必要になります。

お持ちの対応製品の取扱説明書をご参照のうえ、設定を行って ください。

#### ■USB HDD活してWi-Fi (CWFN-U2)

→P.22 【Wi-Fiの設定方法】内 「iOS(iPhone / iPad / iPod touch)の場合」

#### ■どこで~もWi-Fi BOX (CDWF25U3)

→P.28 【Wi-Fiの設定方法】内 「iOS(iPhone / iPad / iPod touch)の場合」

#### ■裸族のお立ち台Wi-Fi (CROSU3WF)

→P.36 【Wi-Fi接続の設定方法】内 「iOS(iPhone / iPad / iPod touch)の場合」

## ■USB HDD活してCloud (CWFL-U2CL)

→P.38 【Wi-Fi接続の設定方法】内 「iOS(iPhone / iPad / iPod touch)の場合」

# <span id="page-10-0"></span>アプリの使用準備

**①**インストールした「IkasuFileManager」をタッチすると 起動画面が表示されます。

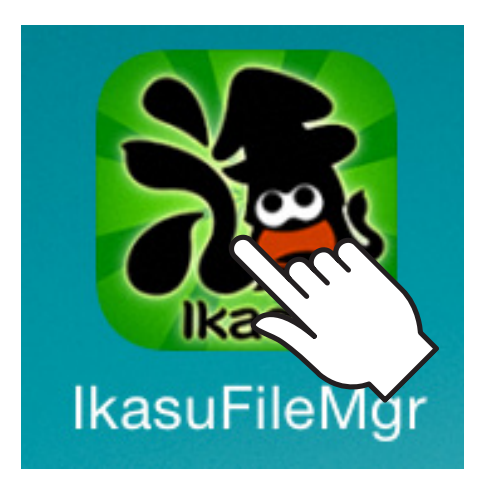

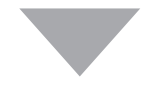

**②**起動すると、接続の設定画面が表示されます。

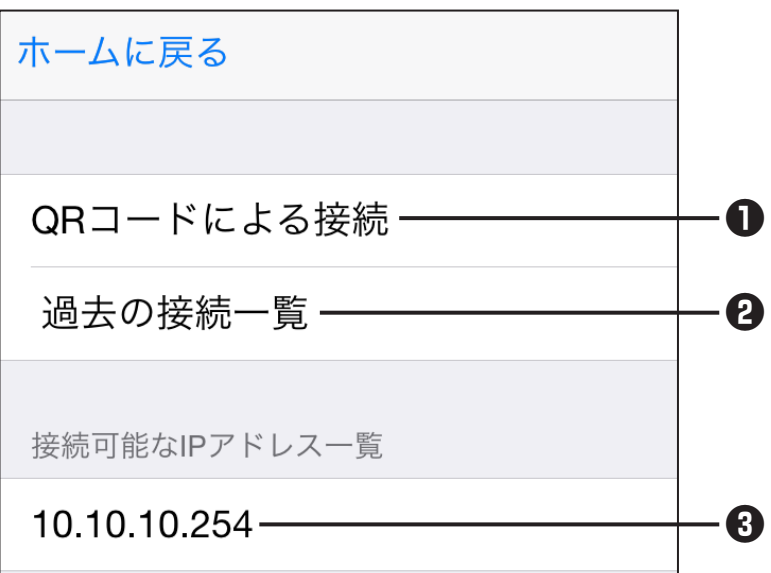

#### **❶QRコードによる接続(対応機器:CROSU3WF、CWFL‒U2CL)**

QRコードをカメラで読み取ることで、インターネットアクセスが可能 となります。詳しい設定方法は、 →本書 [P.12「QRコードによる接続」](#page-12-0)をご参照ください。

#### **❷過去の接続一覧**

過去に接続したことのあるIPアドレス、またはQRコード(UID)の一覧が 表示されます。

#### **❸接続可能なIPアドレス一覧**

機器とスマートフォンの設定が正しく行われている場合、ここに接続可能な IPアドレス(Wi‒Fi接続の場合、10.10.10.254、有線LAN接続の場合は ご使用のブロードバンドルータが発行するIPアドレス 例:192.168.1.xx 等)が表示されます。

QRコードによる接続を行わない場合は、このIPアドレスをタッチし、その後 の操作は本書 [P.19](#page-19-0)以降の使用方法をご参照ください。

※IPアドレスが表示されない場合はそれぞれの機器の接続を再度ご確認 ください。

# **ア プ リ の 使 用 準 備 12**

# <span id="page-12-0"></span>QRコードによる接続

本項では、インターネットアクセス対応機器とのQRコードによる接続を 説明します。

インターネットアクセス対応機器(2014年12月現在)

- ●裸族のお立ち台Wi-Fi (CROSU3WF)
- USB HDD活してCloud (CWFL-U2CL)

◆ご注意

●本設定を行う前に、対応機器のマニュアルを参照のうえ、機器と ブロードバンドルータ等の接続を正しく行ってください。

設定が正しく行われていない場合、インターネットアクセスは 使用できません。

- **●本機能を使用するためには、iPhone/iPadにSIMカードが挿入** され、電話回線が使用可能な状態になっている必要があります。
- ●Wi-Fiのみ対応のモデル(Wi-Fi版iPad、iPod Touch)では本機能は 使用できません。
- ●電話回線でのアクセスはパケット通信料が発生しますので、 パケット定額プラン等に加入していない場合、多大な通信料が かかる可能性があります。あらかじめご注意ください。 また、パケット定額プラン等に加入している場合でも、大容量

データの通信を頻繁に行うとお使いの携帯電話キャリアによっては 通信制限等がかかる場合がありますので、ご注意ください。 

・裸族のお立ち台Wi‒Fi(CROSU3WF)

- →製品取扱説明書 P.41 「有線LAN接続の手順」
- USB HDD活してCloud(CWFL-U2CL)

→製品取扱説明書 P.43 「有線LAN接続の手順」

# <span id="page-13-0"></span>電話回線を使用したインターネットアクセスの概要

対応機器とuPnP対応のブロードバンドルータを有線LAN接続することで、 同一ネットワーク内のPCから本製品にアクセスが可能です。 また、無線LAN対応ブロードバンドルータに接続すれば、アプリ経由で スマートフォン・タブレットから機器にアクセスすることも可能です。

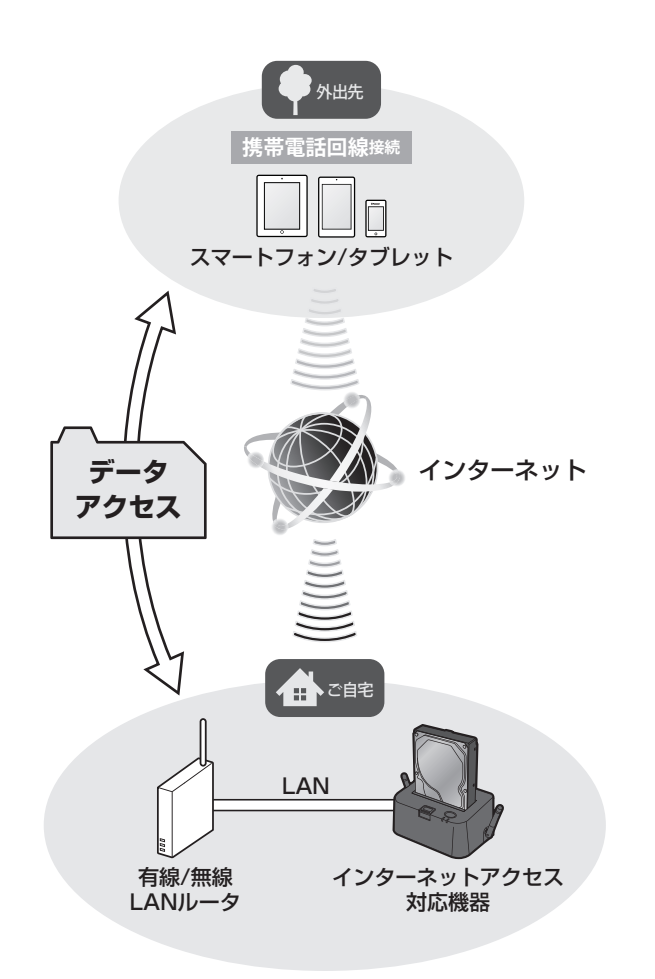

インターネットアクセス対応機器とuPnP対応のブロードバンド ルータを有線LAN接続することで、スマートフォンやタブレット の電話回線を使用して外出先からでもデータにアクセスが可能に なります。

(接続イメージ)

# **ア プ リ の 使 用 準 備 14**

### <span id="page-14-0"></span>QRコードを読み込む

※QRコードを読み込む前に、お使いのiPhone/iPadのWi-Fiをオフに してください。

Wi-Fiがオンの状態だと正しく接続できない場合があります。

#### QRコード読み込み時は、必ず製品の電源をオフにしてデバイス を取り外した状態で行ってください。 電源オンでかつ、デバイスが接続された状態で本体底面貼付の QRコードを見ることは危険ですのでおやめください。 **重 要**

**①**Ikasu File Managerを起動し、「QRコードによる接続」を タッチします。

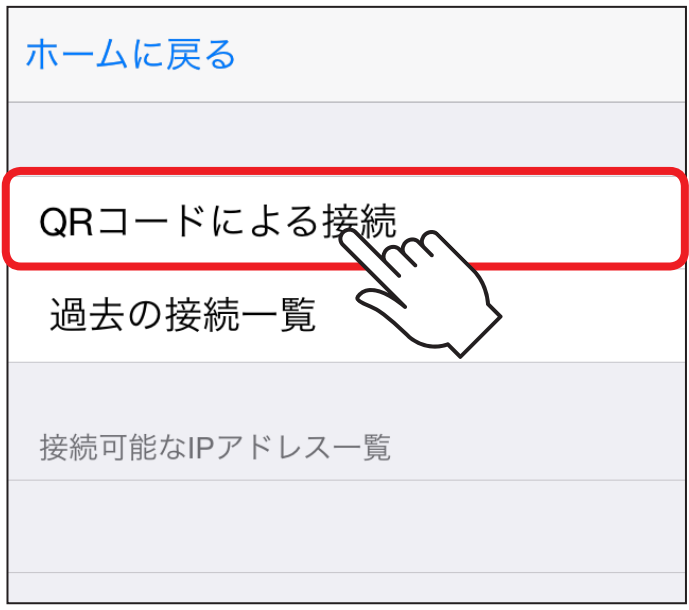

#### **②**カメラが起動するので、機器に貼付されているQRコードを 読み取ります。

※図はCROSU3WFを例にしています。その他の製品も同様に底面に QRコードがありますので、ご確認のうえ、操作を行ってください。

![](_page_15_Figure_3.jpeg)

**③**QRコードの読み込みが終わると、カメラが自動的に終了し、 「デバイスコネクションエラー」と表示されます。 この段階ではこれで正常ですので、「設定」をタッチします。

![](_page_16_Picture_1.jpeg)

**④**お使いの機器にデバイスを接続し、電源をオンにします。

![](_page_17_Picture_1.jpeg)

**⑤**起動完了後、「過去の接続一覧」をタッチし、QRコードの 下部に書かれた文字列(UID)と同じものにタッチします。

![](_page_17_Picture_65.jpeg)

**⑥**正常に接続が完了すると、デバイスが表示されます。 その後の操作は、本書 [P.19](#page-19-0)以降の使用方法をご参照くだ さい。

![](_page_18_Picture_1.jpeg)

再びデバイスコネクションエラーが表示される場合、お使いの 機器が正しく接続されていない可能性がありますので、接続の 見直しを行ってください。

# **ア プ リ の 使 用 方 法 19**

# <span id="page-19-0"></span>アプリの使用方法

接続可能なIPアドレス一覧に表示されているIPアドレスを タッチすると、次の画面が表示されます。

(画面は「Century」というボリューム名のデバイスが接続されて いる時の例)

※正しく接続が行われていない場合、デバイスは表示されません。

再度お持ちの機器の取扱説明書をご参照のうえ、設定を行ってください。 ※ボリューム名が2バイト文字の場合(例:「ローカルディスク」「ボリューム」 等)は「Disk1」と表示されます(デバイスの接続台数により末尾の数字は 変動します)。

![](_page_19_Picture_71.jpeg)

![](_page_19_Picture_7.jpeg)

■初期画面の構成は次のようになっています。

![](_page_20_Picture_1.jpeg)

# **ア プ リ の 使 用 方 法 21**

#### **❶接続されているデバイス**

接続したデバイスが表示されます。タッチするとデバイスに保存された すべてのデータが表示されます。

複数のデバイスを接続している場合は、下に複数表示されます。

#### **❷更新**

デバイスの表示を更新します。 デバイスが表示されない場合、またはデバイスを接続しなおした際に タッチする必要があります。

#### **❸設定**

タッチすると各種設定を行う画面に移行します。

#### **❹ホームタブ**

他のタブを選択している時にタッチするとこの初期画面に戻ります。

#### **❺Photoタブ**

デバイス内の写真ファイル(拡張子 JPG、BMP、PNG)のみを収集し、 表示します。

#### **❻Musicタブ**

デバイス内の音楽ファイル(拡張子 MP3、WAV、AIFF)のみを収集し、 表示します。

### **❼Movieタブ**

デバイス内の動画ファイル※のみを収集し、表示します。 ※拡張子:MP4, MOV, 3GP, MPV, M4V, AVI, RMVB, MKV, VOB, WMV,ASF, TS, FLV, QT, RM, DIVX, MPEG, MPEG2, F4V, M2V, 3G2, MTV

### **❽My Folderタブ**

- ・iPhone、iPad、iPod touch内に保存されているフォルダやファイル を表示します。
- ・ファイルをデバイスにアップロードする際に使用します。

# <span id="page-22-0"></span>ファイルを閲覧する

**①**デバイスに保存されているすべてのフォルダやファイルを 見たい場合、またはドキュメントファイルを見たい場合は、 デバイスをタッチします。

![](_page_22_Picture_2.jpeg)

![](_page_23_Picture_10.jpeg)

![](_page_24_Picture_0.jpeg)

**②**写真ファイル、音楽ファイル、動画ファイルのみを見たい 場合は、画面下のそれぞれのタブをタッチします。

- ・写真ファイルを見る:Photoタブ
- ・音楽ファイルを見る:Musicタブ
- ・動画ファイルを見る:Movieタブ

![](_page_25_Figure_0.jpeg)

○デバイスに保存されているすべての写真を見る時は「All Photo」をタッチしてください。

また、写真の撮影(保存)年月日ごとにソートする機能があり ますので、見たい年月日をタッチすると、その年月日の写真 のみが表示されます。

![](_page_25_Picture_3.jpeg)

# Report of Photos

編集

![](_page_26_Picture_3.jpeg)

クラゲ jpg 0.75 MB - Wed Mar 13 03:43:09 2013

![](_page_26_Picture_5.jpeg)

コアラ.jpg 0.74 MB - Wed Mar 13 03:43:09 2013

![](_page_26_Picture_7.jpeg)

チューリップ jpg 0.60 MB - Wed Mar 13 03:43:11 2013

![](_page_26_Picture_9.jpeg)

ペンギン jpg 0.74 MB - Wed Mar 13 03:43:10 2013

![](_page_26_Picture_11.jpeg)

城.jpg 0.54 MB - Wed Mar 13 03:43:10 2013

![](_page_26_Picture_13.jpeg)

砂漠 jpg 0.81 MB - Wed Mar 13 03:43:09 2013

![](_page_26_Picture_15.jpeg)

花.jpg 0.84 MB - Wed Mar 13 03:43:09 2013

![](_page_26_Picture_17.jpeg)

![](_page_27_Figure_0.jpeg)

○デバイスに保存されているすべての音楽を表示する時は、 「All Songs」をタッチしてください。 アーティスト別に表示する時は「Artist」、アルバム別に 表示する時は「Album」をタッチしてください。

![](_page_28_Picture_8.jpeg)

![](_page_29_Picture_0.jpeg)

**法**

**③**それぞれ見たいファイルをタッチすると、写真、動画、 ドキュメントが表示されたり、音楽の再生が開始され ます。

このとき、本アプリが対応していない形式のファイルは再生 することはできませんが、ファイルをiPhone、iPad、iPod touch内にダウンロードして保存することが可能です。

また、そのファイル形式に対応するアプリがiPhone、

iPad、iPod touchにインストールされていれば、その アプリを用いてファイルを開くことも可能です※。

![](_page_30_Picture_5.jpeg)

※本アプリ以外のアプリの動作方法や、ファイル対応状況等については、 一切サポートできません。あらかじめご了承ください。

# <span id="page-31-0"></span>ファイルをiPhone、iPad、iPod touchにダウンロードする

**①**ダウンロードしたいファイルのある所で右上の「編集」を タッチすると、左側にチェックを付ける箇所が表示されます。

![](_page_31_Picture_40.jpeg)

![](_page_32_Figure_0.jpeg)

### **②**ダウンロードするファイルにチェックを付けます。

![](_page_33_Picture_1.jpeg)

# 3画面下中央の「 <mark>と</mark>」をタッチします。

![](_page_34_Picture_16.jpeg)

**④**ダウンロードするファイルはすべて「My Folder」にダウン ロードされますので、「完了」をタッチするとダウンロード が開始されます。

![](_page_35_Picture_42.jpeg)
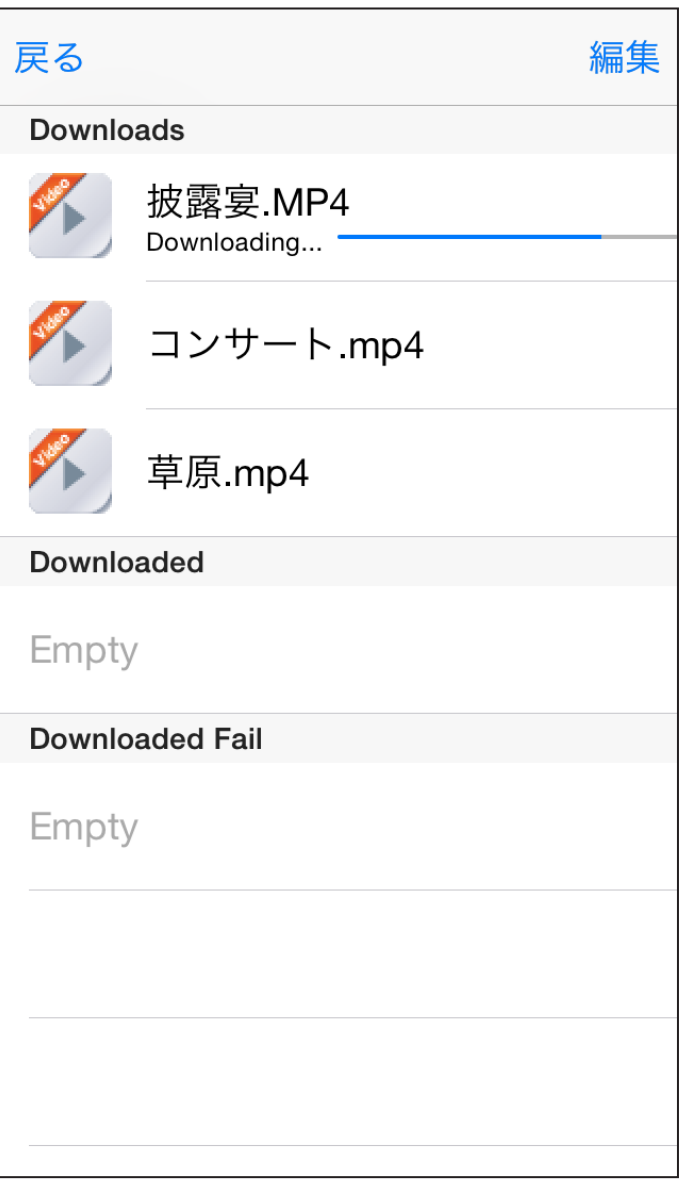

**⑤**「My Folder」タブをタッチし、ファイルが保存されていれば ダウンロード完了です。

これらのファイルは、スマートフォンに保存されている ので、機器とのWi-Fi接続切断後もファイルを開くことが 可能です。

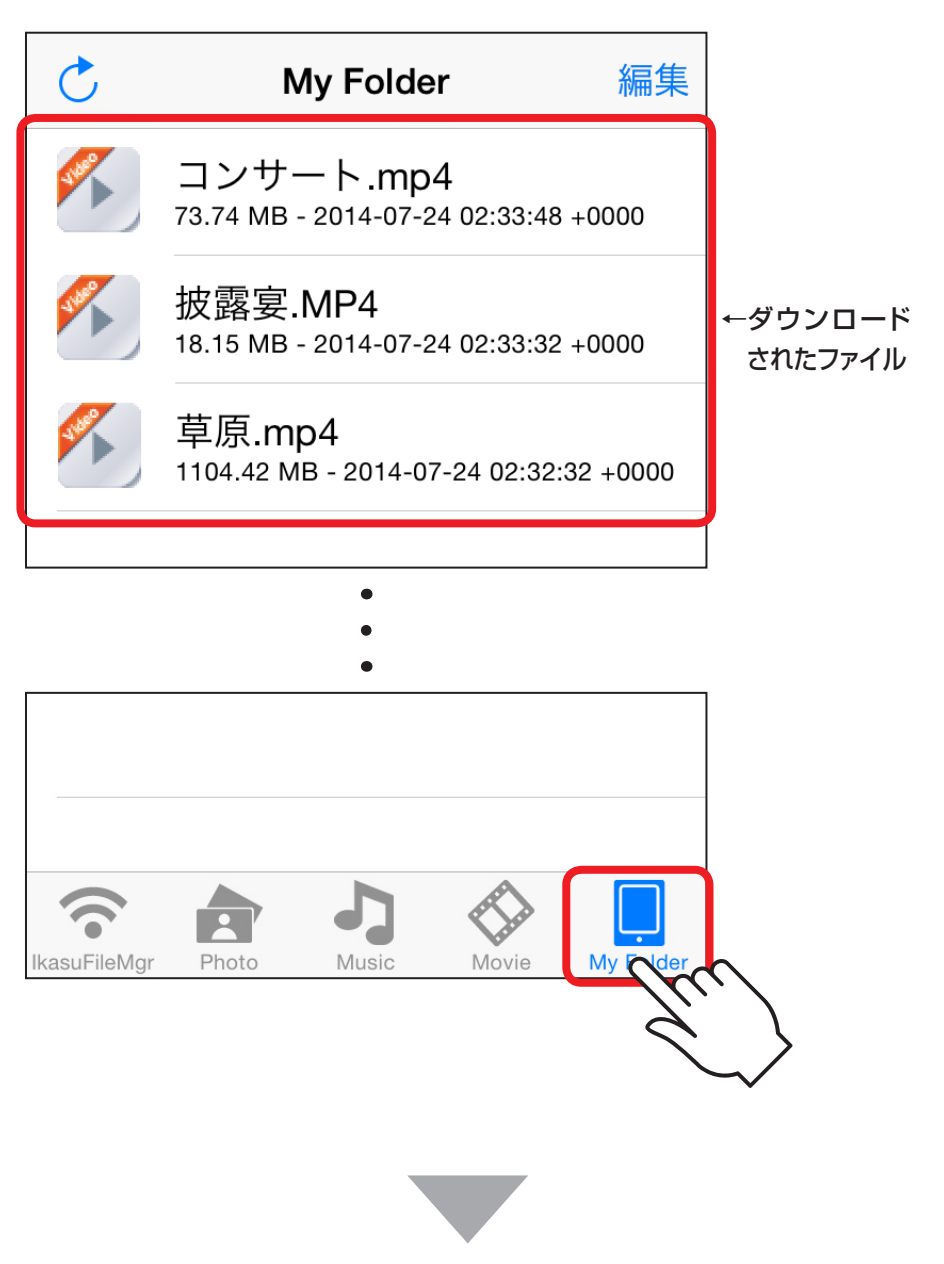

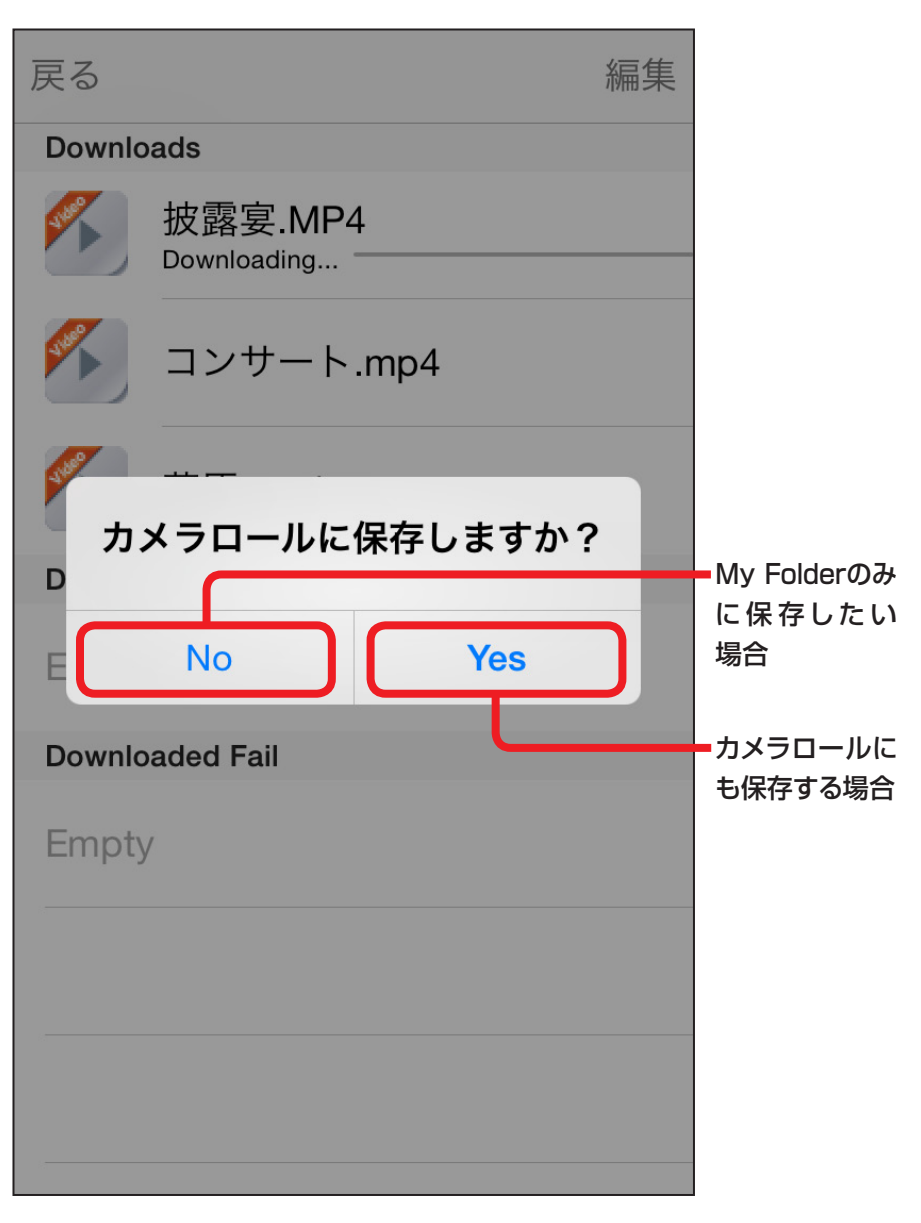

○写真や動画をダウンロードする際は、次の画面が表示される ので、My Folderだけではなくカメラロールにも保存したい 場合は「Yes」を、My Folderのみに保存したい場合は「No」 をタッチしてください。

## iPhone、iPad、iPod touch内のファイルをアップロードする

**①**My Folderタブを開き、右上の「編集」をタッチします。

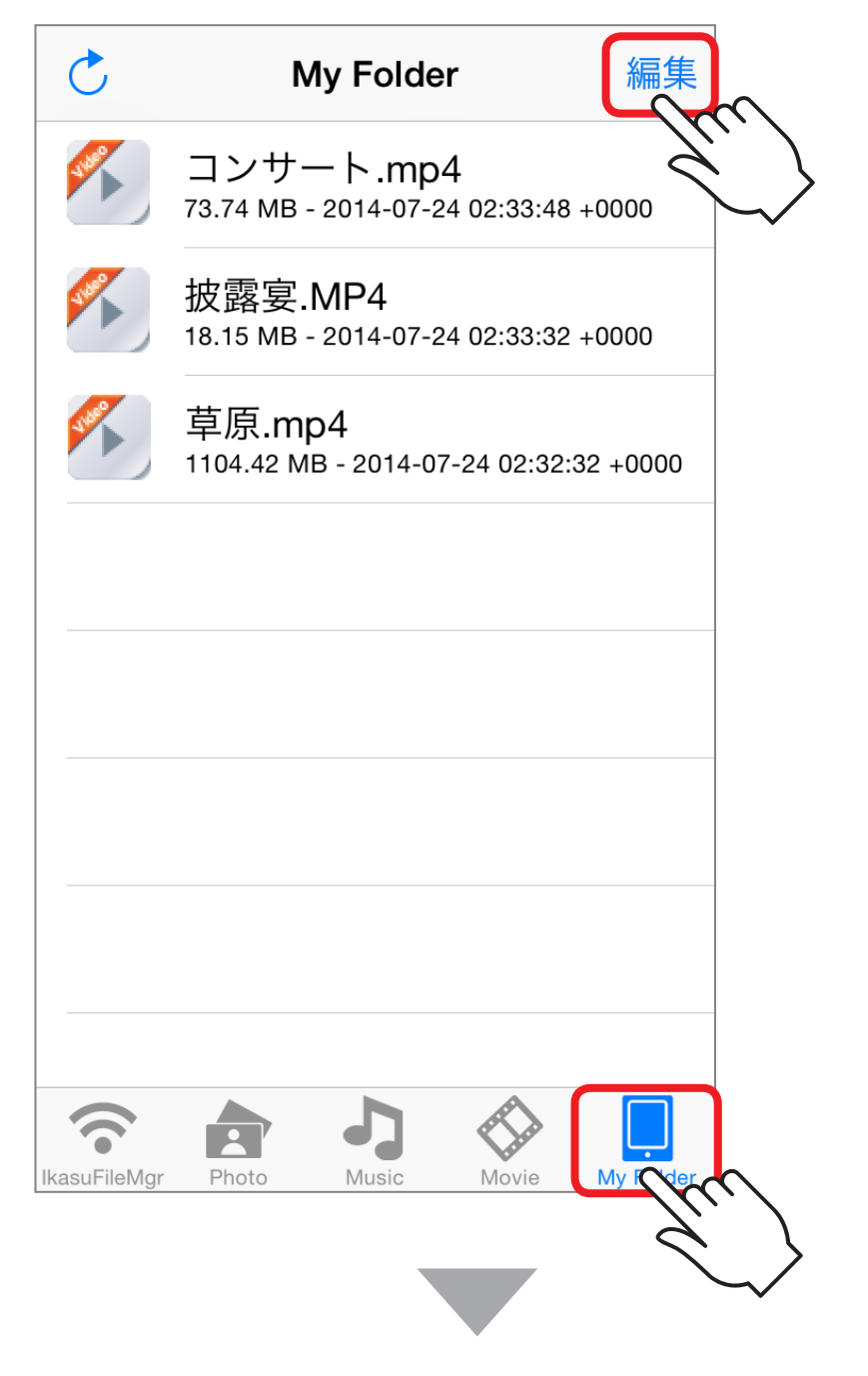

**②**お使いのiPhone、iPad、iPod touchに保存されている 写真や動画をアップロードする場合は、左下の「o」を タッチします。

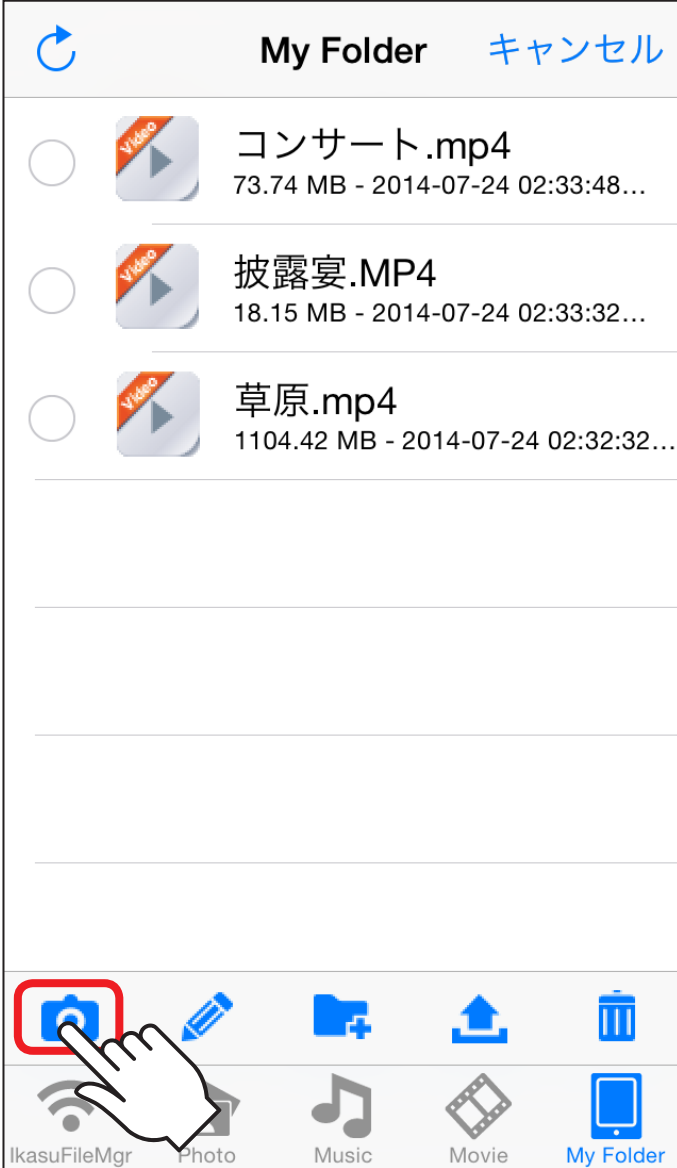

**③**カメラロールの写真が表示されますので、アップロード したいファイルを選択し、「完了」をタッチします。

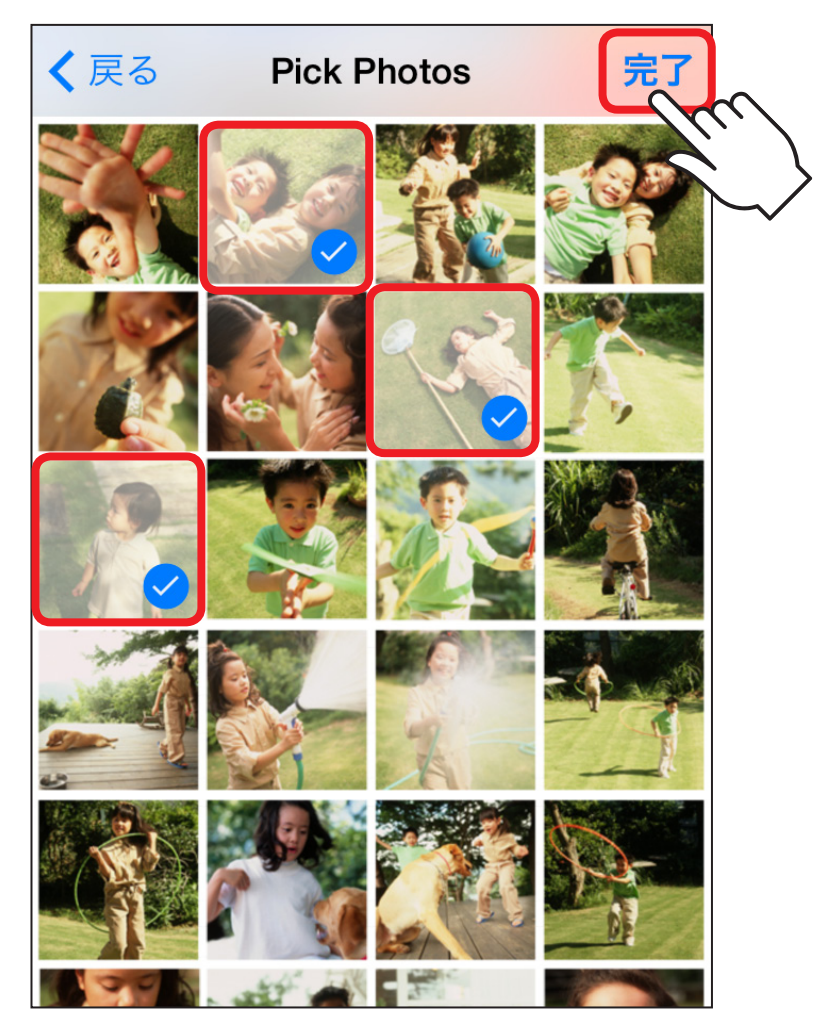

## **④**アップロードするデバイスを選択します。

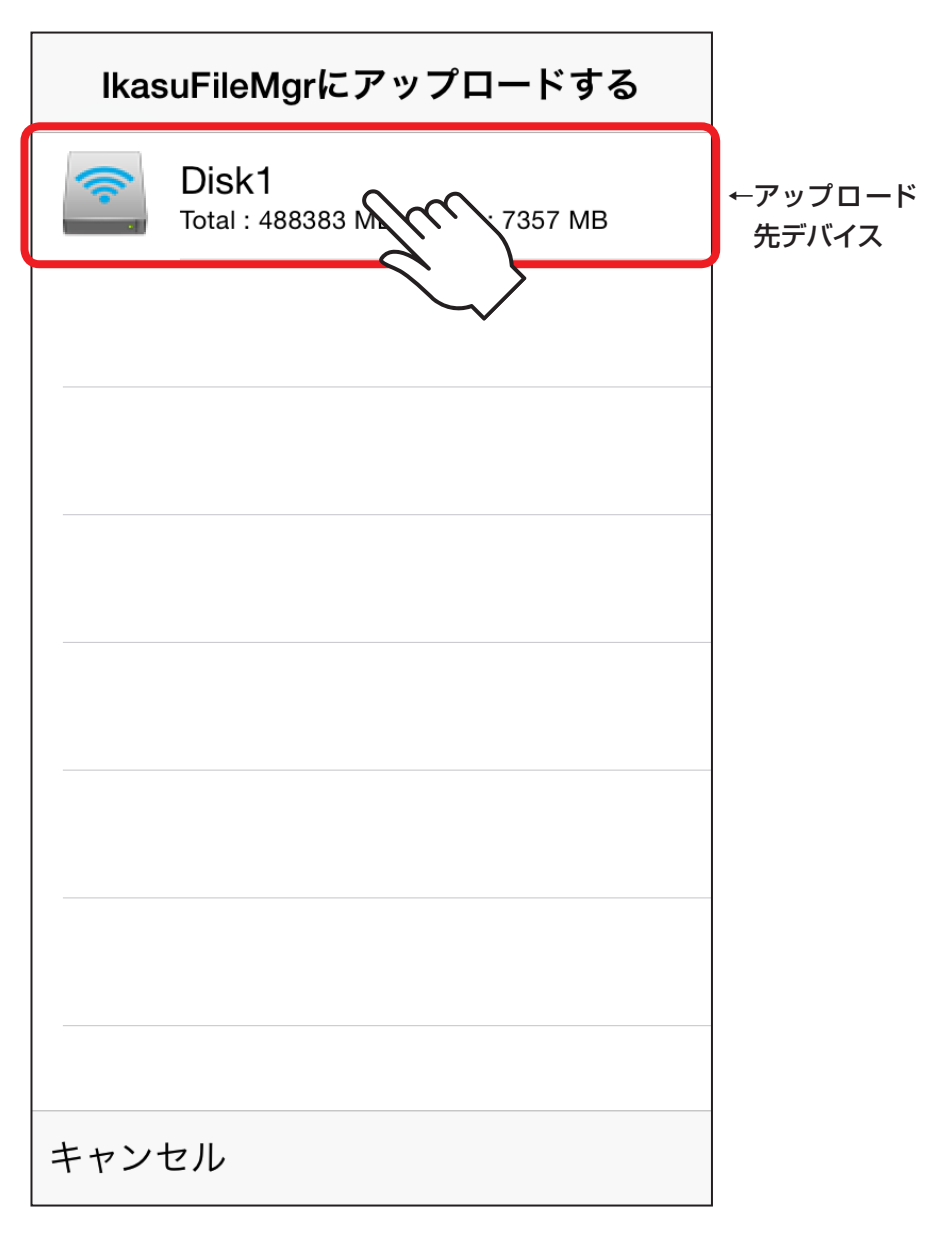

## **⑤**「完了」をタッチするとアップロードが開始されます。

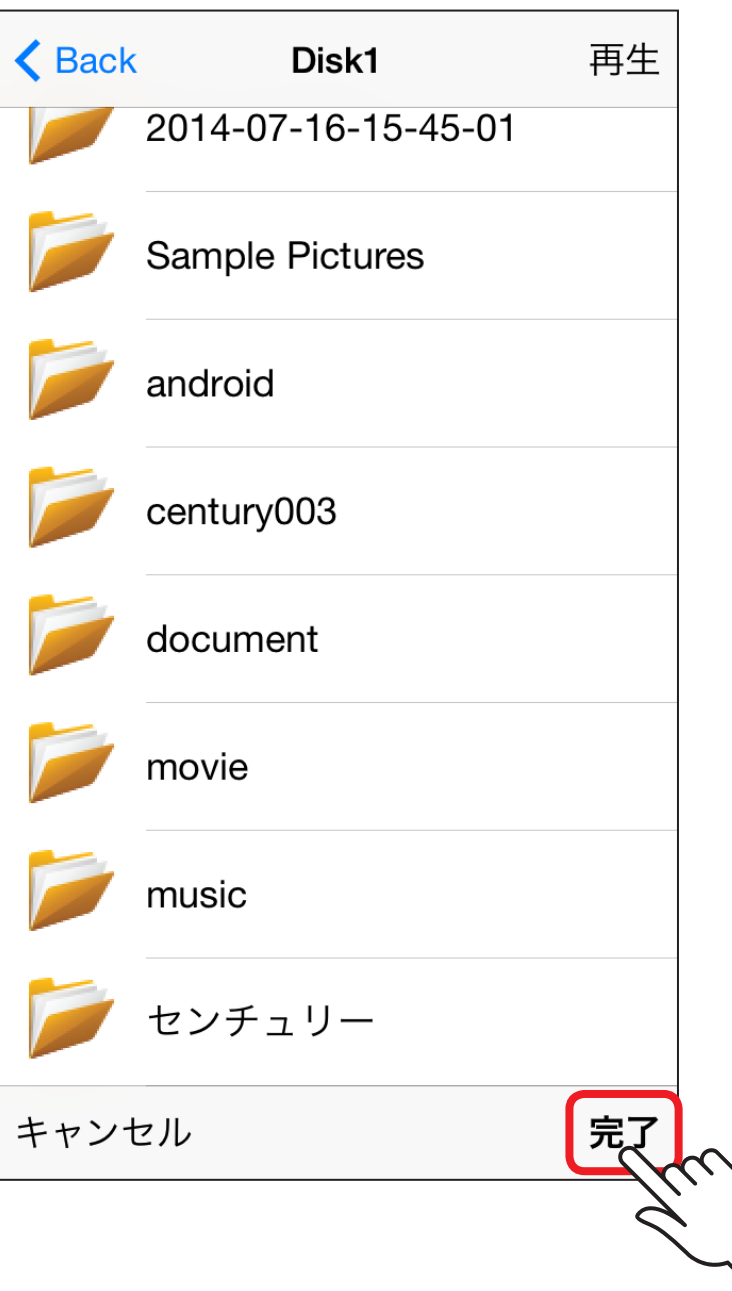

### **⑥**ホームタブ▶アップロード先のデバイスを開き、ファイル が保存されていればアップロード完了です。

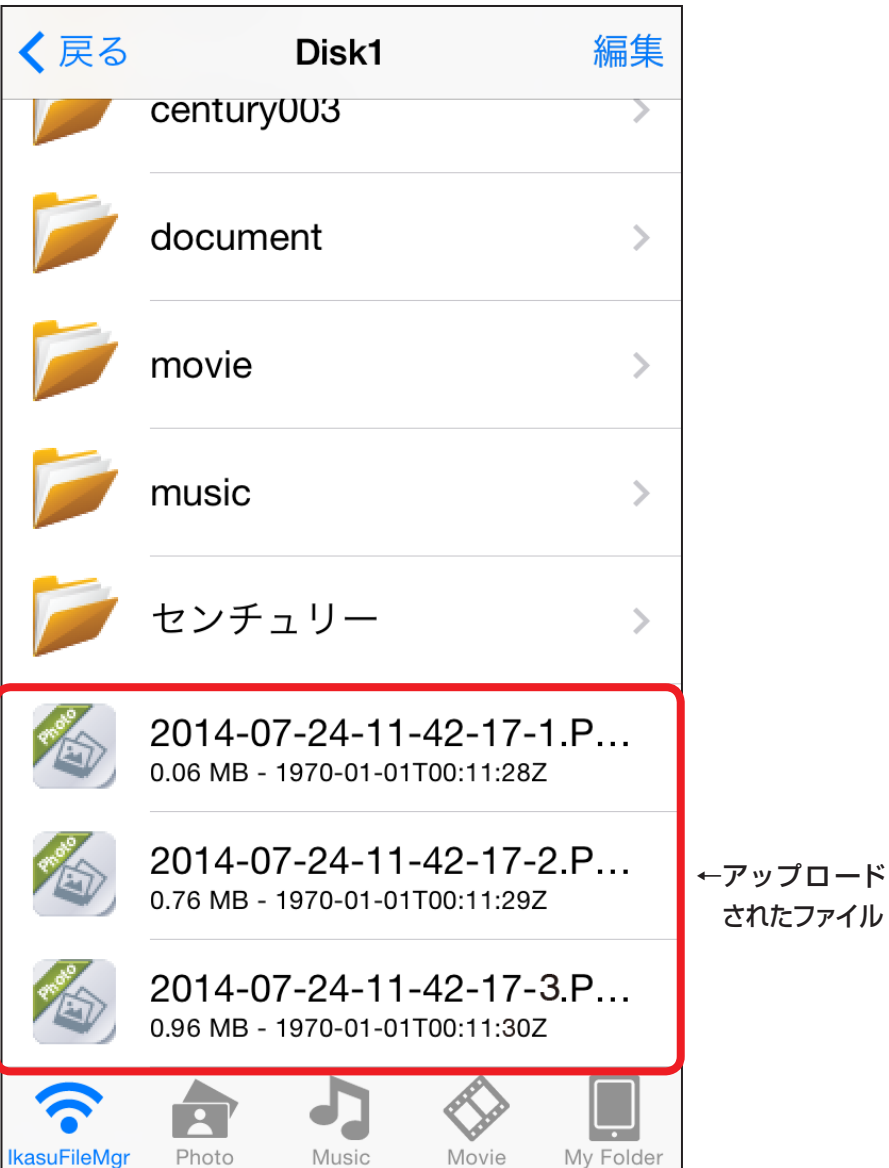

# **ア プ リ の 使 用 方 法**

**45**

## フォルダを作成する

デバイス内やMy Folder内にフォルダを作成することができます。 作成したフォルダは、ファイルのダウンロード先やアップロード先に指定 することができます。

**①**デバイス内、またはMy Folder内のフォルダを作成したい 場所で、画面右上の「編集」をタッチします。

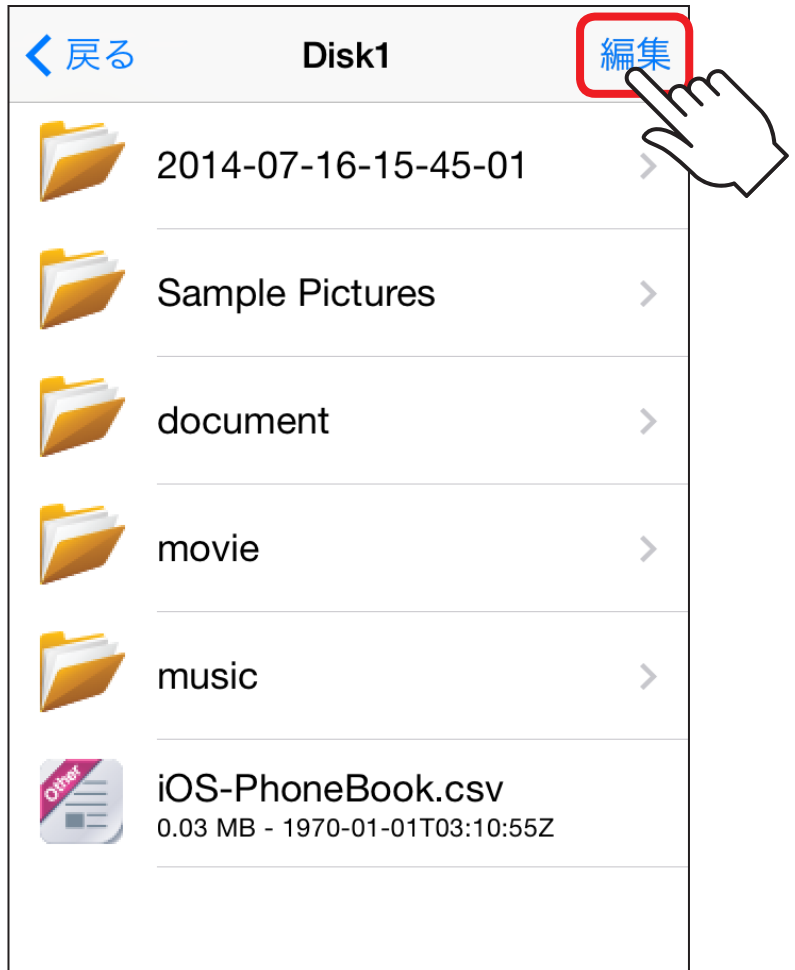

## **②**画面左下の「フォルダアイコン( )」をタッチすると、 フォルダ名の入力画面になります。

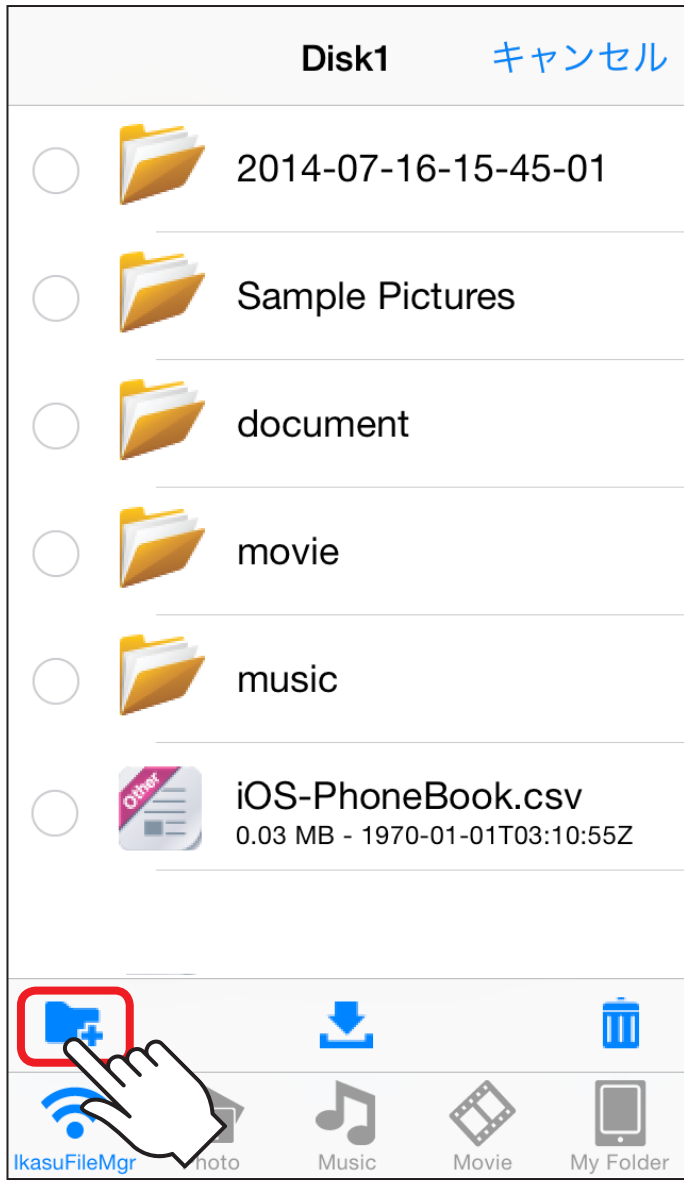

## **③**フォルダ名を入力して「完了」をタッチします。

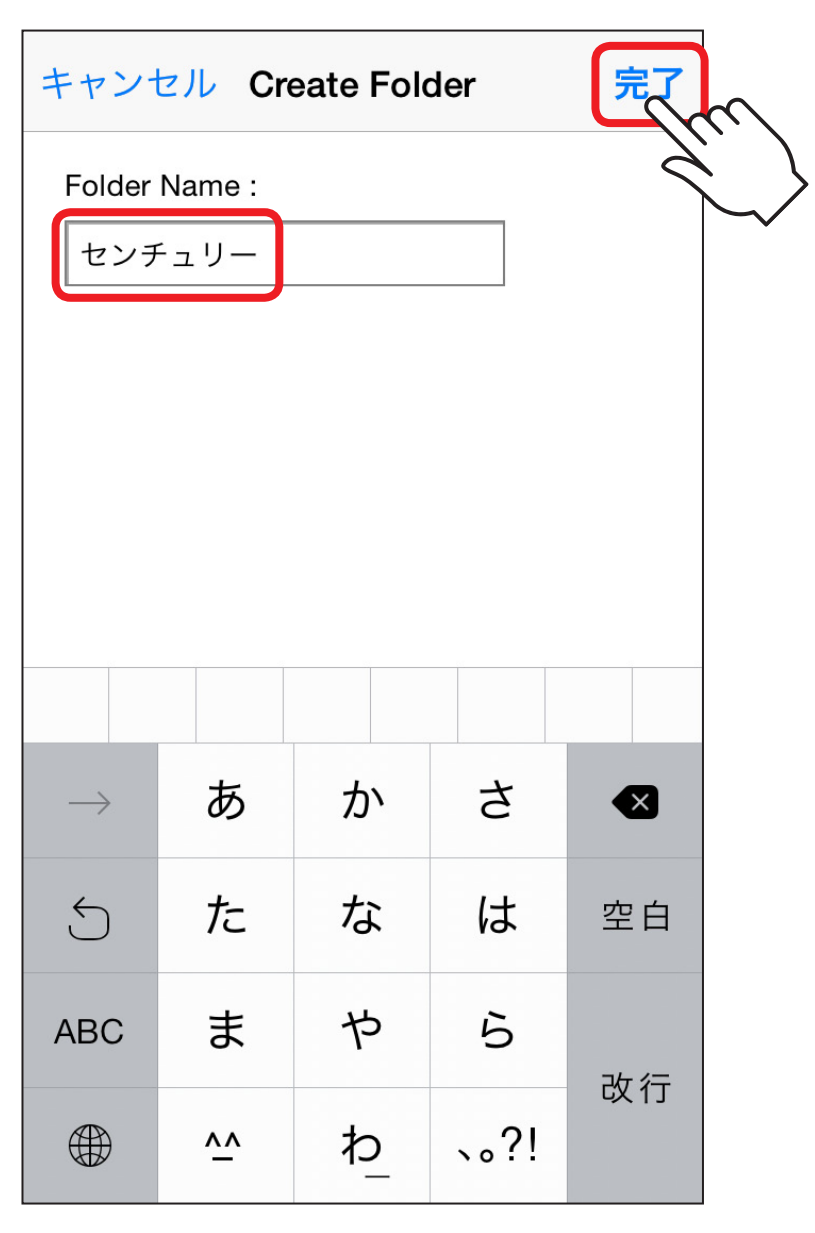

## **④**新しいフォルダが作成されます。

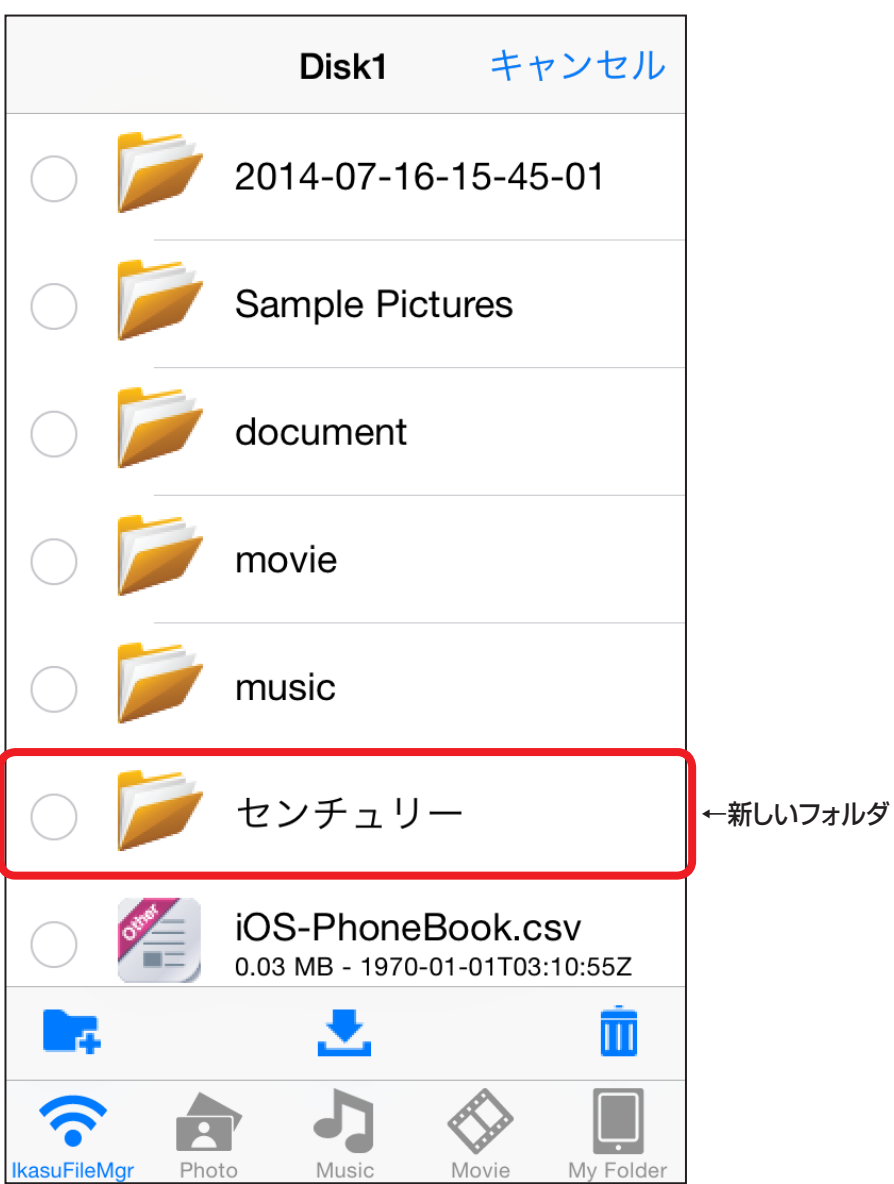

## ファイル・フォルダを削除する

**①**削除したいファイルやフォルダのある所で、右上の「編集」 をタッチすると、左側にチェックを付ける箇所が表示され ます。

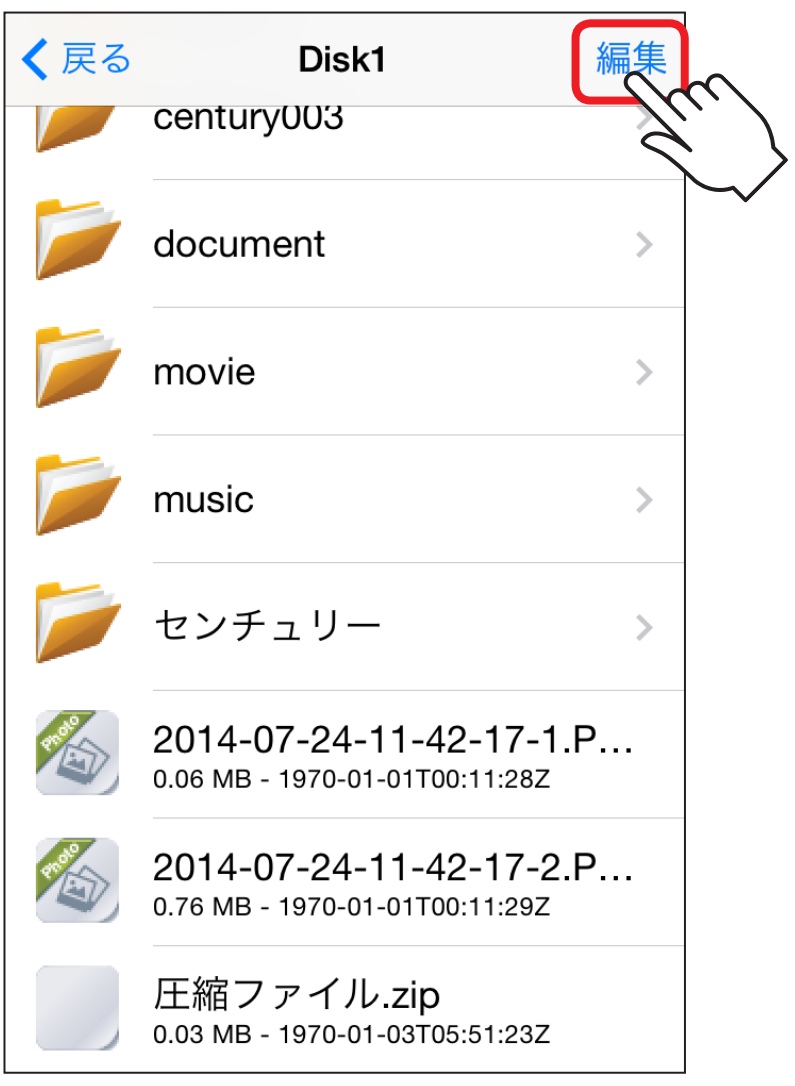

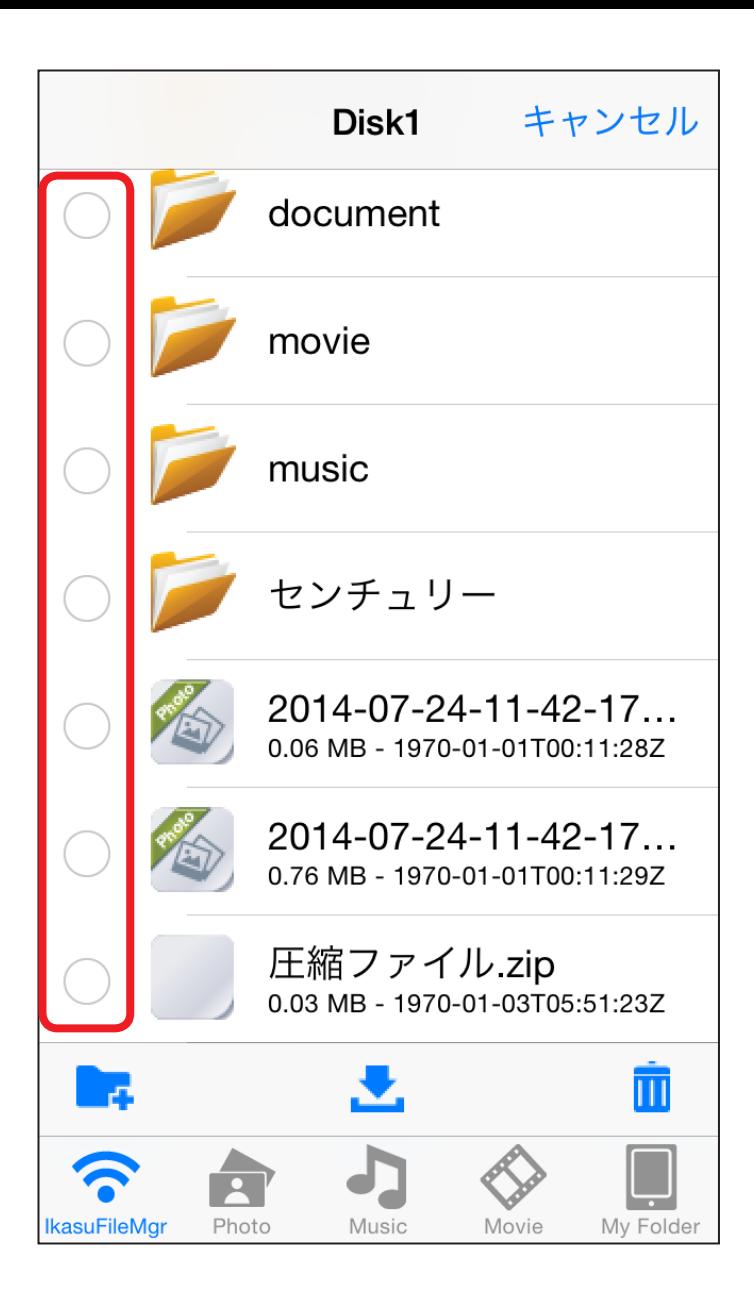

**②**削除するファイルにチェックを付けます。

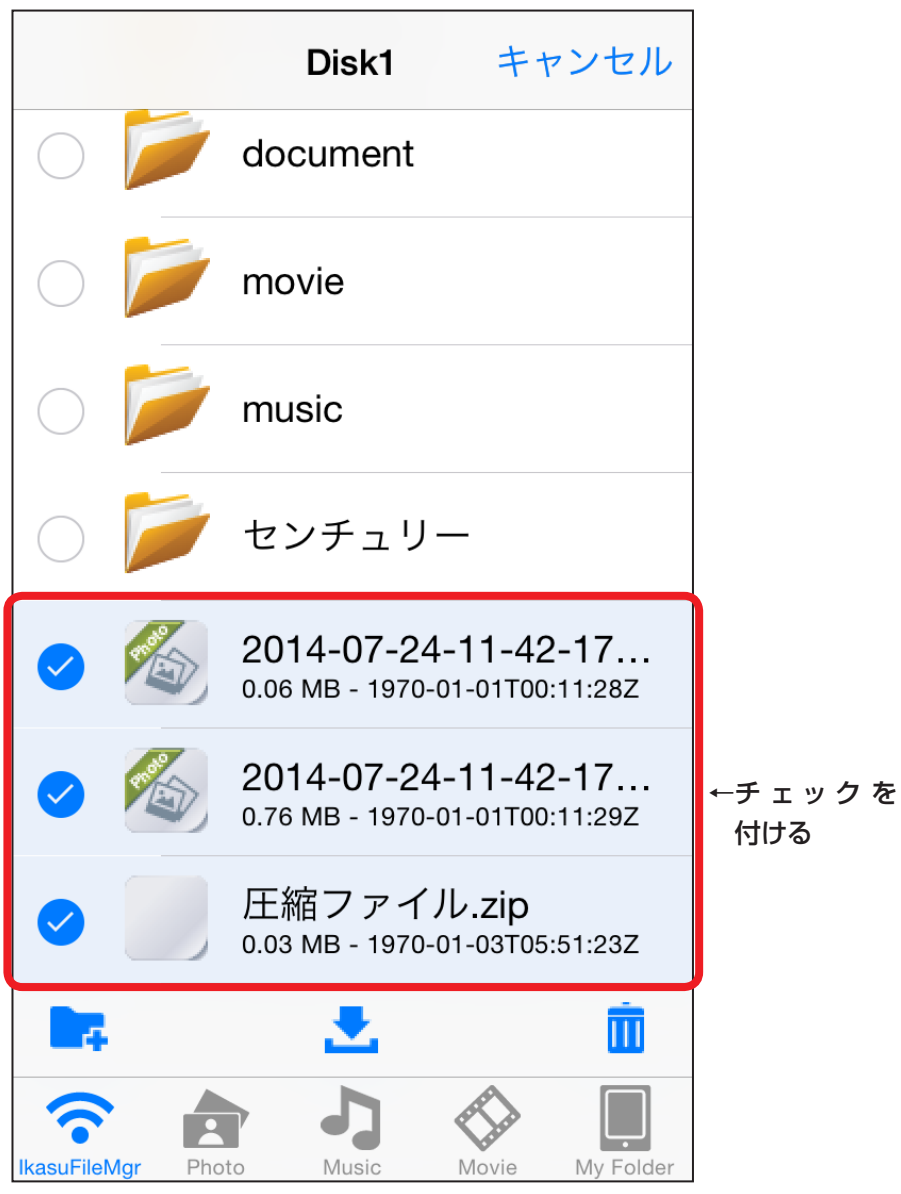

**③**画面下の「 」をタッチします。

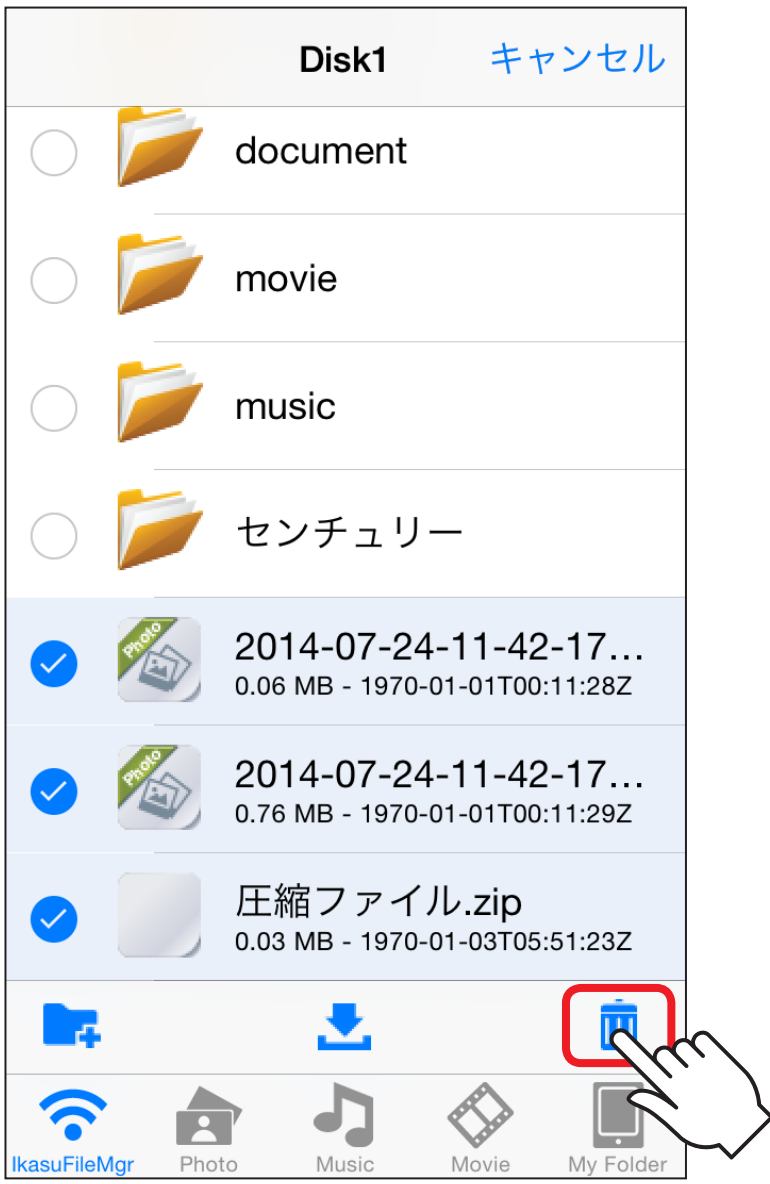

### **④**次の画面が表示されますので、削除する場合は「Yes」、 削除をやめる場合は「No」をタッチします。

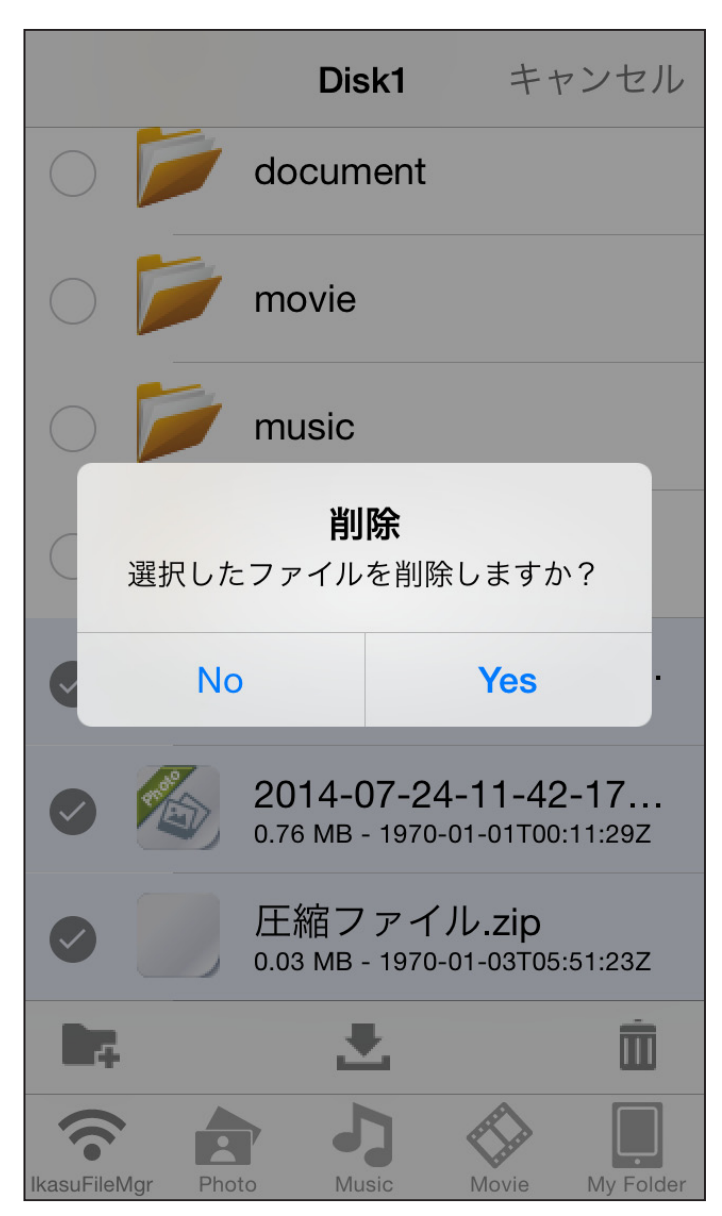

## 各種設定を行う

設定メニューからさまざまな設定が可能です。

ホーム画面右上の「※ |をタッチすると、設定画面が表示 されます。

設定画面の構成は次のようになっています。

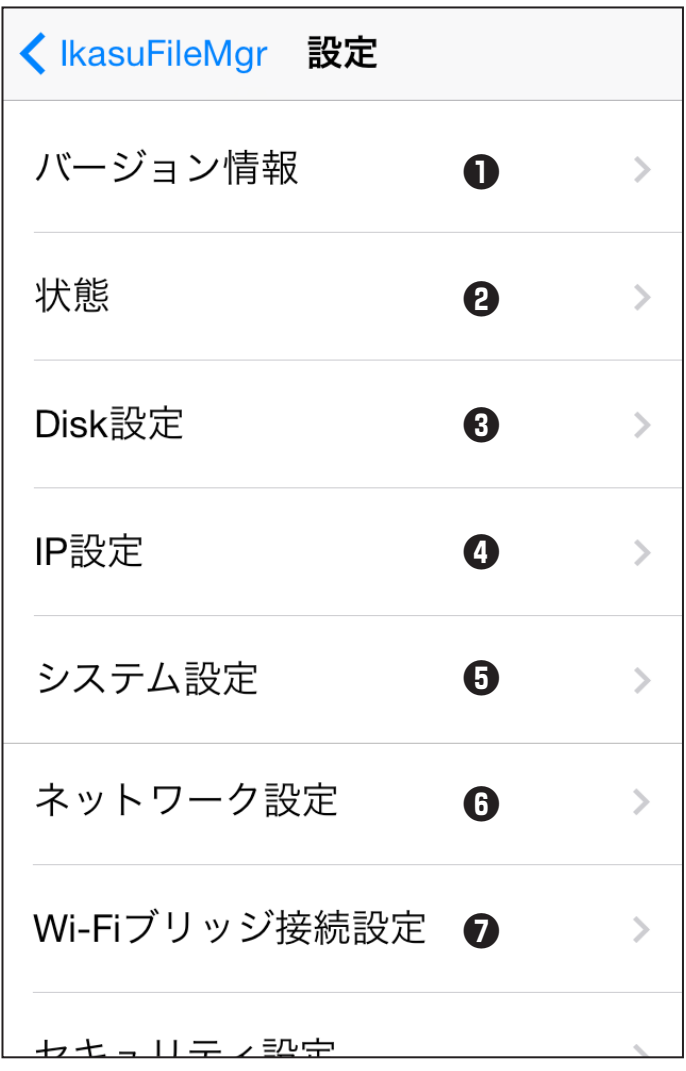

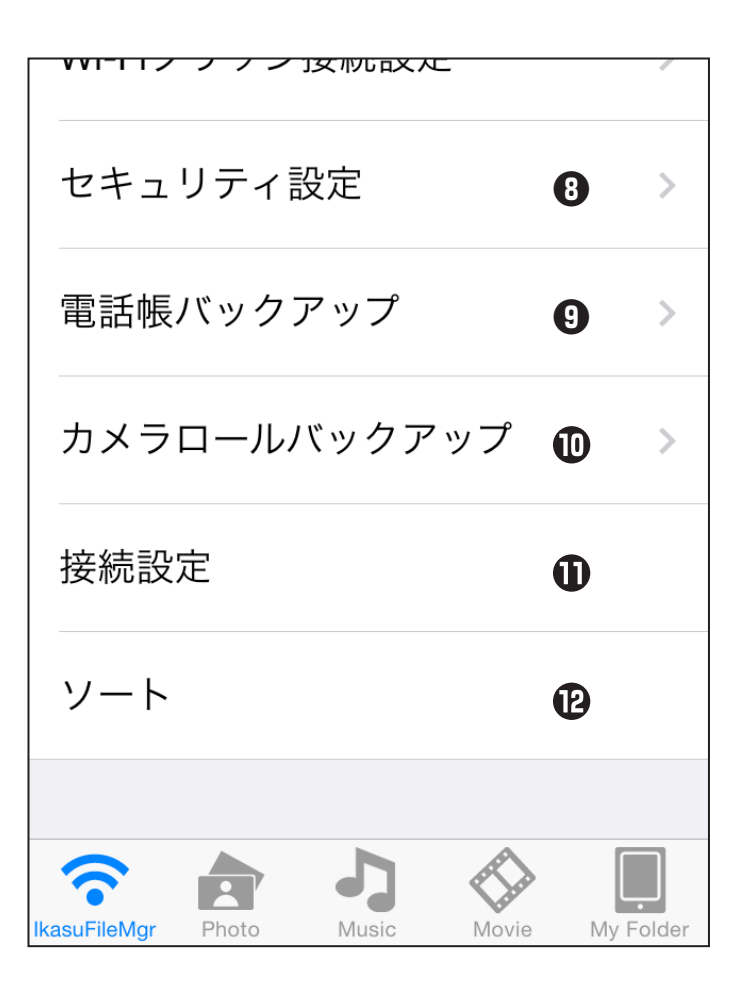

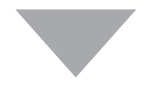

**56**

#### **❶バージョン情報**

Ikasu File Managerのバージョンを表示します。

#### **❷状態**

接続しているデバイスの総容量・使用量、SSID等の情報を表示します。

#### **❸Disk設定**

接続したデバイスのスリープ設定や仮想メモリの設定を行います。 →本書 [P.58「スリープ機能を有効にする」](#page-58-0) →本書 [P.61「仮想メモリを有効にする」](#page-61-0)

#### **❹IP設定**

お使いの機器のIPアドレスを設定します。 →本書 [P.64「機器のIPアドレスを設定する」](#page-64-0)

#### **❺システム設定**

ファームウェアのアップデートや再起動を行います。 →本書 [P.67「機器を再起動する」](#page-67-0) →本書 [P.70「機器を出荷時状態に戻す\(リセット\)」](#page-70-0)

#### **❻ネットワーク設定**

お使いの機器のSSIDを変更したり、SSIDステルスの設定を行います。 →本書 [P.73「機器のSSIDを変更する」](#page-73-0) →本書 [P.82「SSIDステルスを有効にする」](#page-82-0)

#### **❼Wi‒Fiブリッジ設定**

お使いの機器を経由して、無線LANモデム/ルータに接続する設定を 行います。

→本書 P.78「Wi-Fiブリッジ設定方法」

## **各 種 設 定 を 行 う**

**57**

#### **❽セキュリティ設定**

Wi-Fi接続を行う際のセキュリティ設定を行います。 →本書 [P.85「セキュリティ設定を変更する」](#page-85-0)

#### **❾連絡先バックアップ**

お使いのiPhoneの連絡先をcsv形式でバックアップします。 →本書 [P.89「連絡先バックアップ機能を使用する」](#page-89-0)

#### **カメラロールバックアップ**

カメラロールに保存されているすべての写真をバックアップします。 ※写真のみ。動画はバックアップされません。 →本書 [P.98「カメラロールバックアップ機能を使用する」](#page-98-0)

#### **接続設定**

お使いの機器との接続設定を行います。 →本書 [P.19「アプリの使用方法」](#page-19-0)

#### *B***ソート**

接続しているデバイスの総容量・使用量、SSID等の情報を表示します。

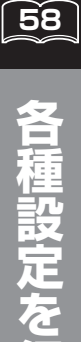

**行 う**

## <span id="page-58-0"></span>スリープ機能を有効にする(出荷時設定:無効)

### HDD系デバイス接続時、5分間データアクセスがないと HDDの回転を停止させます。

※接続したHDDによっては機能しない場合があります。 あらかじめご了承ください。

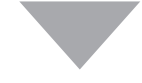

### ■スリープ機能の設定方法

**①**Ikasu File Managerを起動し、設定▶Disk設定をタッチ します。

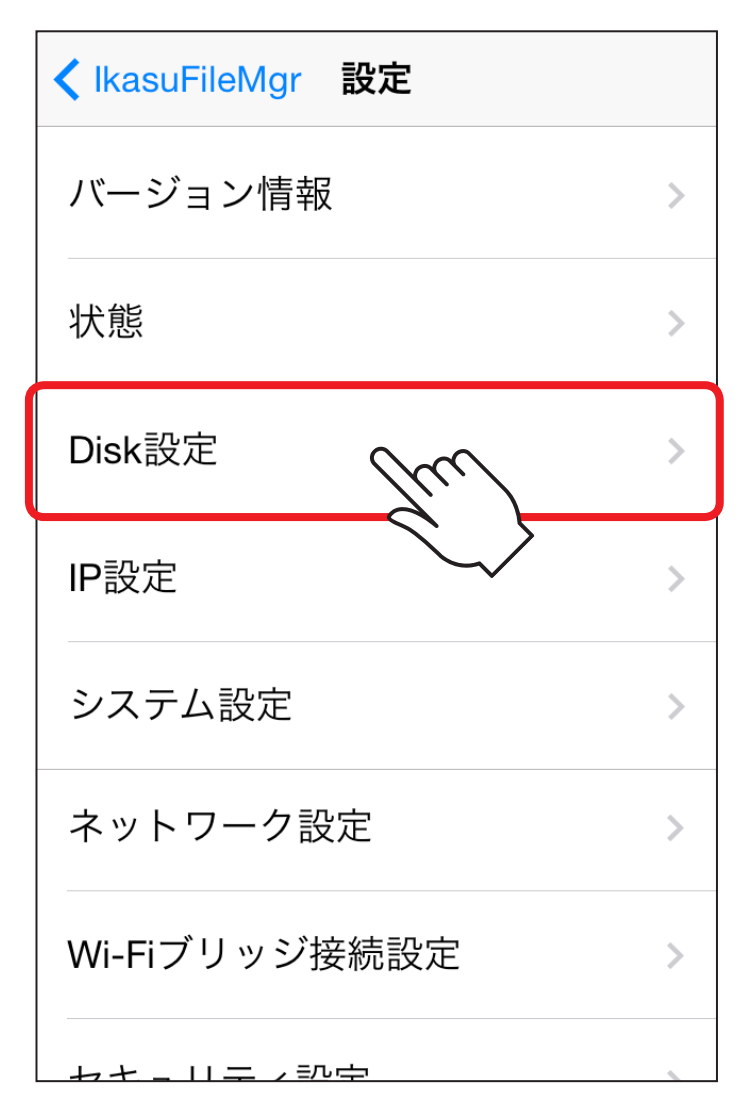

**60**

### **②**スリープのスイッチを右にスライドし、オンにすると本体 が自動的に再起動します。

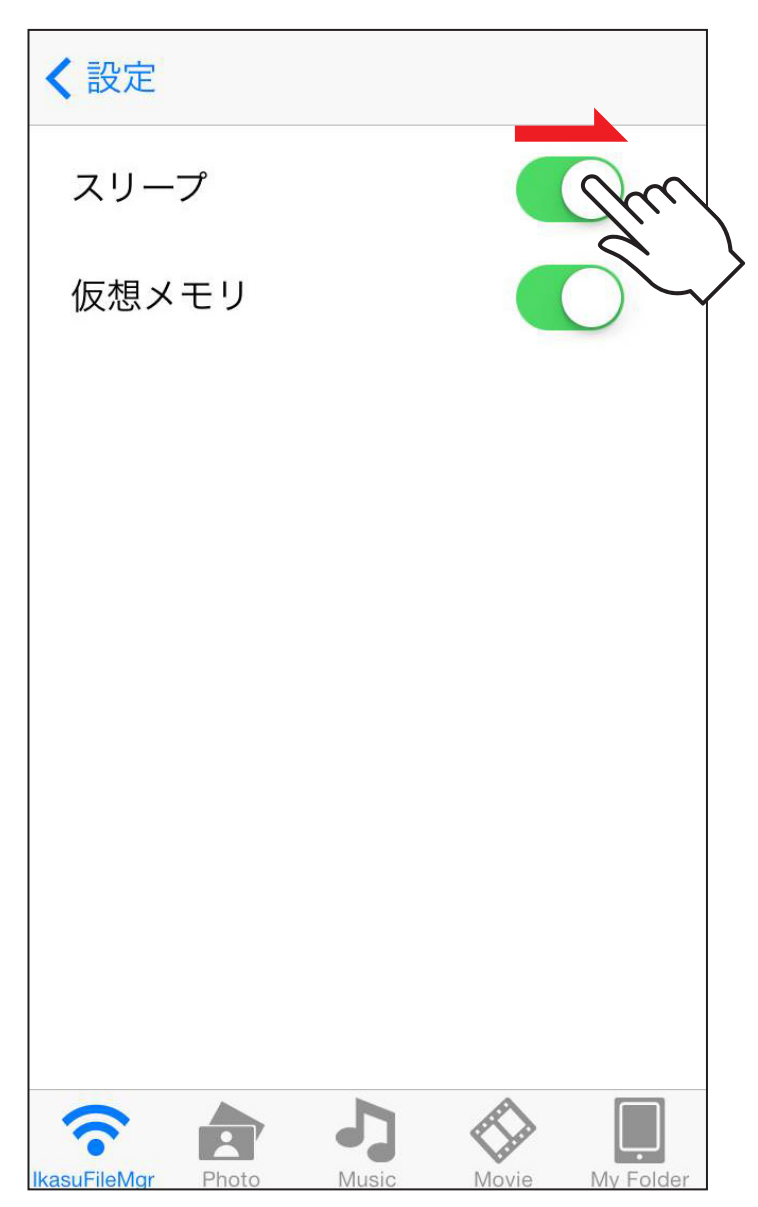

**61**

## <span id="page-61-0"></span>仮想メモリを有効にする(出荷時設定:無効)

#### ファイルやサムネイルを高速に表示させるための仮想メモリを、 接続したデバイス内に作成します。

※仮想メモリ領域は64MB~128MBの容量を消費します。 接続したデバイス内に十分な空き容量がない場合は、有効にしないで ください。

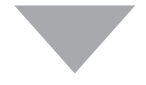

### ■仮想メモリの設定方法

**①**Ikasu File Managerを起動し、設定▶Disk設定をタッチ します。

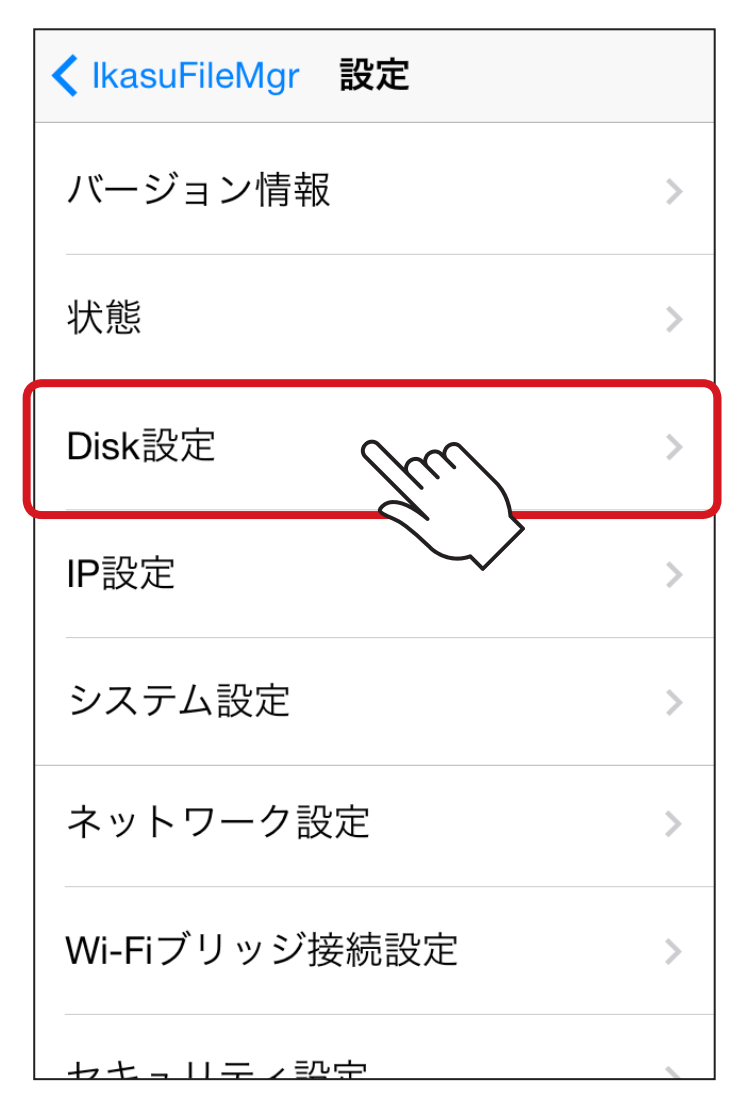

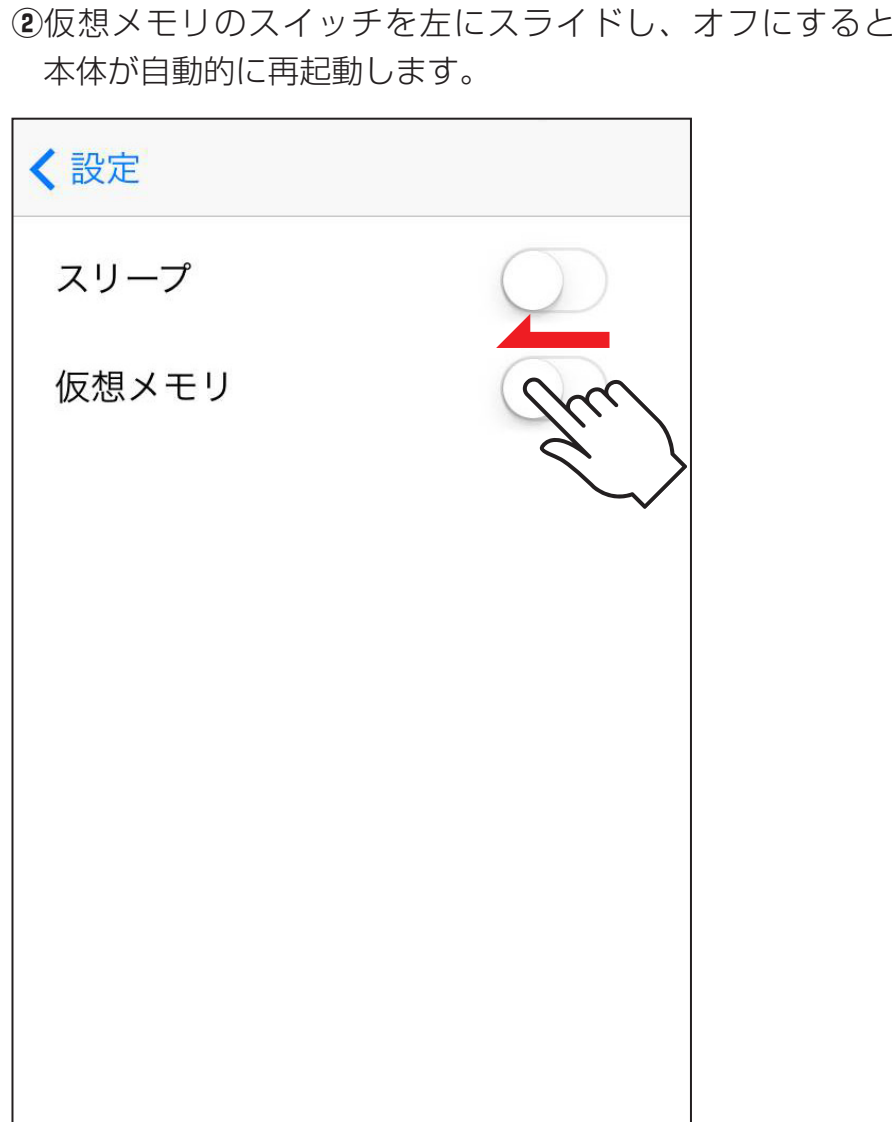

**63**

**IkasuFileMgr** Photo

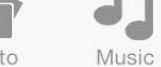

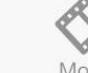

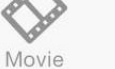

My Folder

<span id="page-64-0"></span>本製品のWi-Fiを経由してのインターネットアクセス時、 お使いの無線LANモデム/ルーターでDHCPを使用せず、 各端末に固定IPアドレスを割り当てている場合、本製品のIP アドレス設定が必要となります。

※お使いのモデム/ルーターがIPアドレス自動割当(DHCP)の場合は、 特に設定を行う必要はありません。

### ■WAN側IPアドレスの設定方法

**①**Ikasu File Managerを起動し、設定▶システム設定をタッチ します。

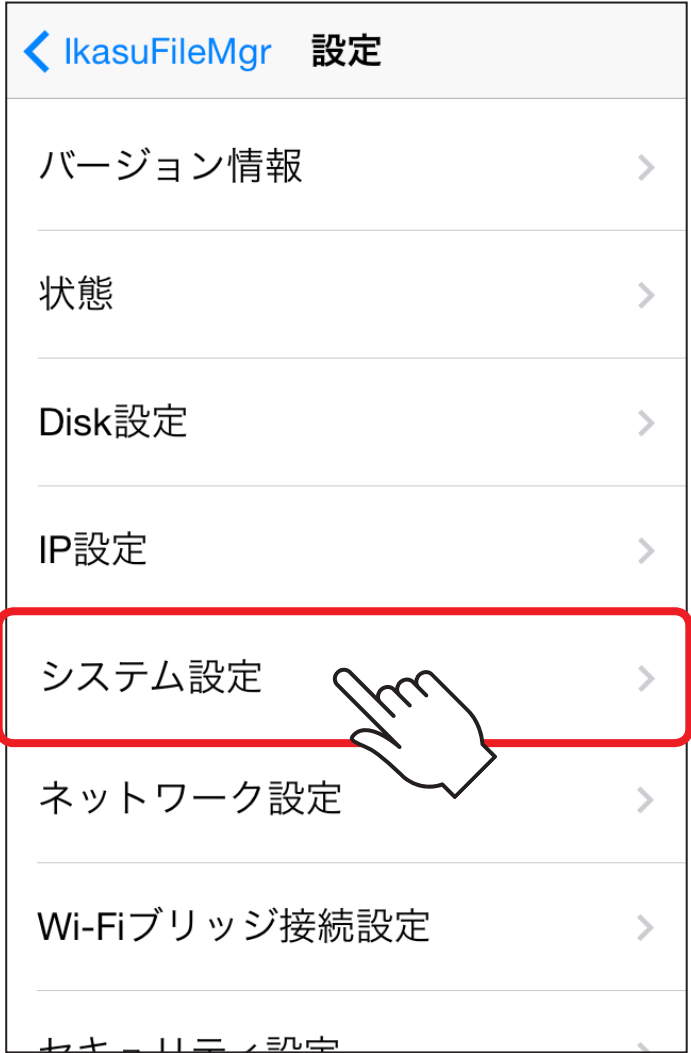

**②**「Static」をタッチすると下に各種設定の入力項目が表示 されるので、ご使用になる環境のIPアドレス等を入力し、 「Apply」をタッチします。

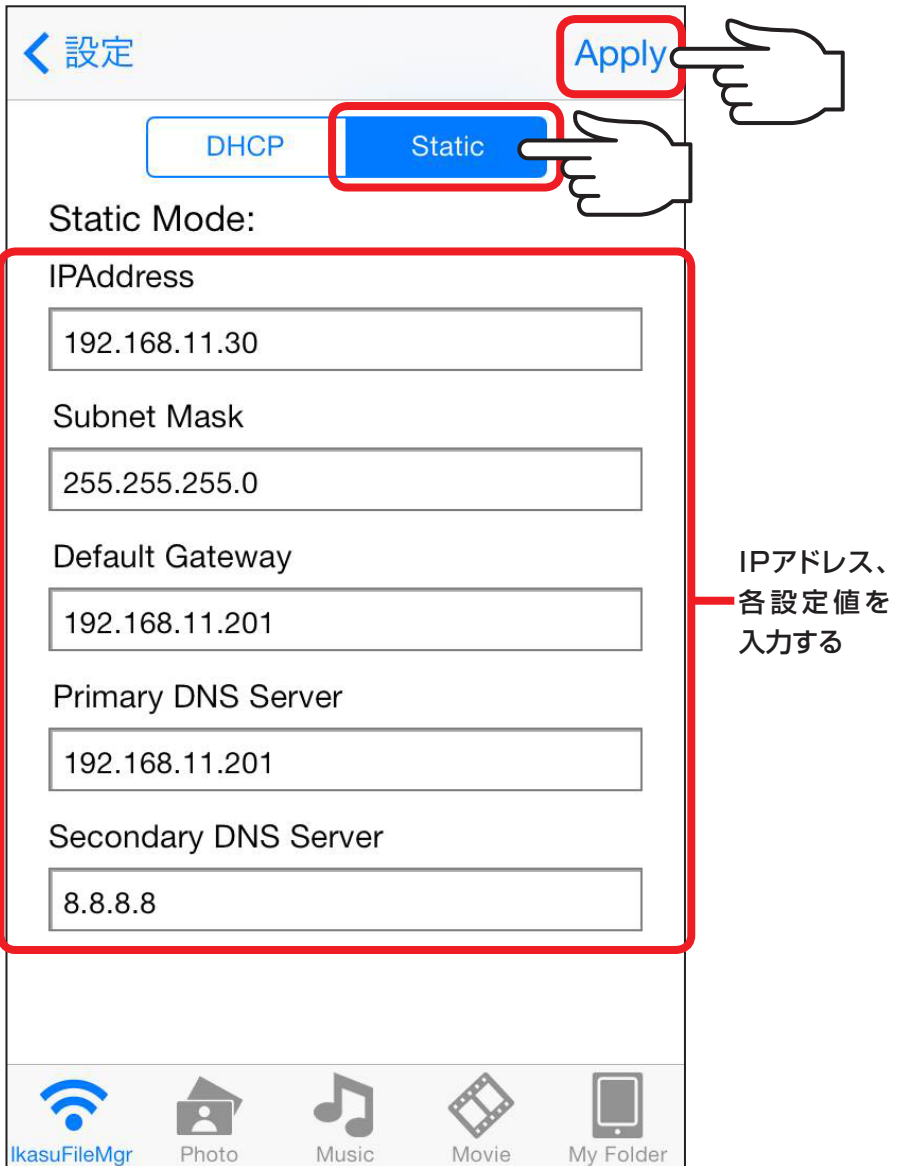

**66**

**う**

## <span id="page-67-0"></span>機器を再起動する

機器を再起動する場合は、次の手順で操作してください。 **①**設定▶システム設定をタッチします。

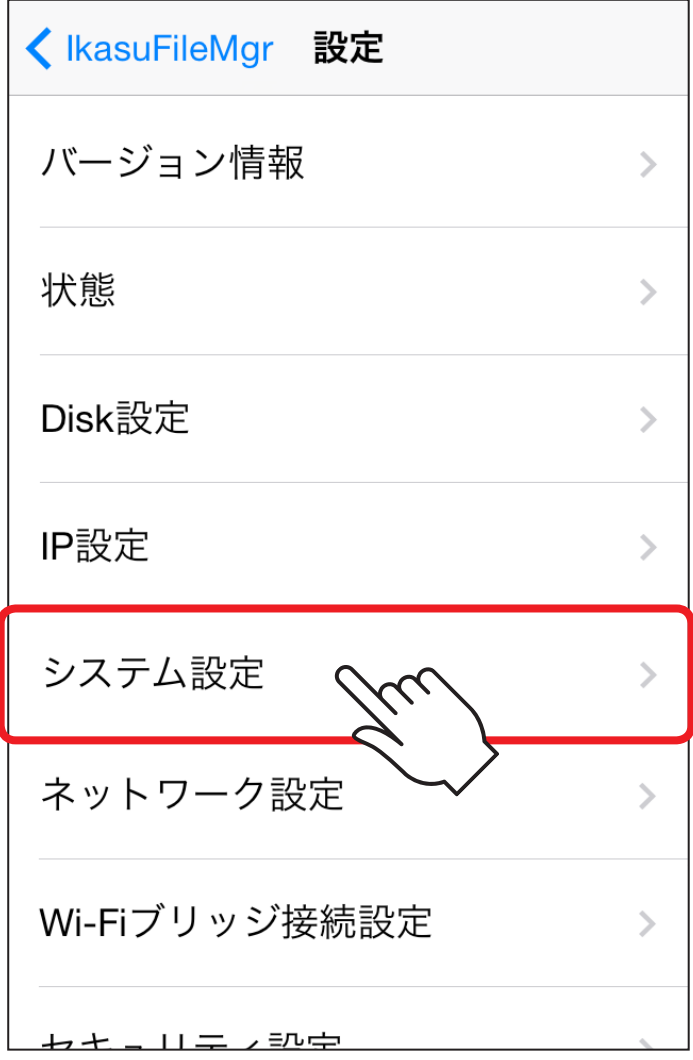

**②**「再起動」をタッチします。

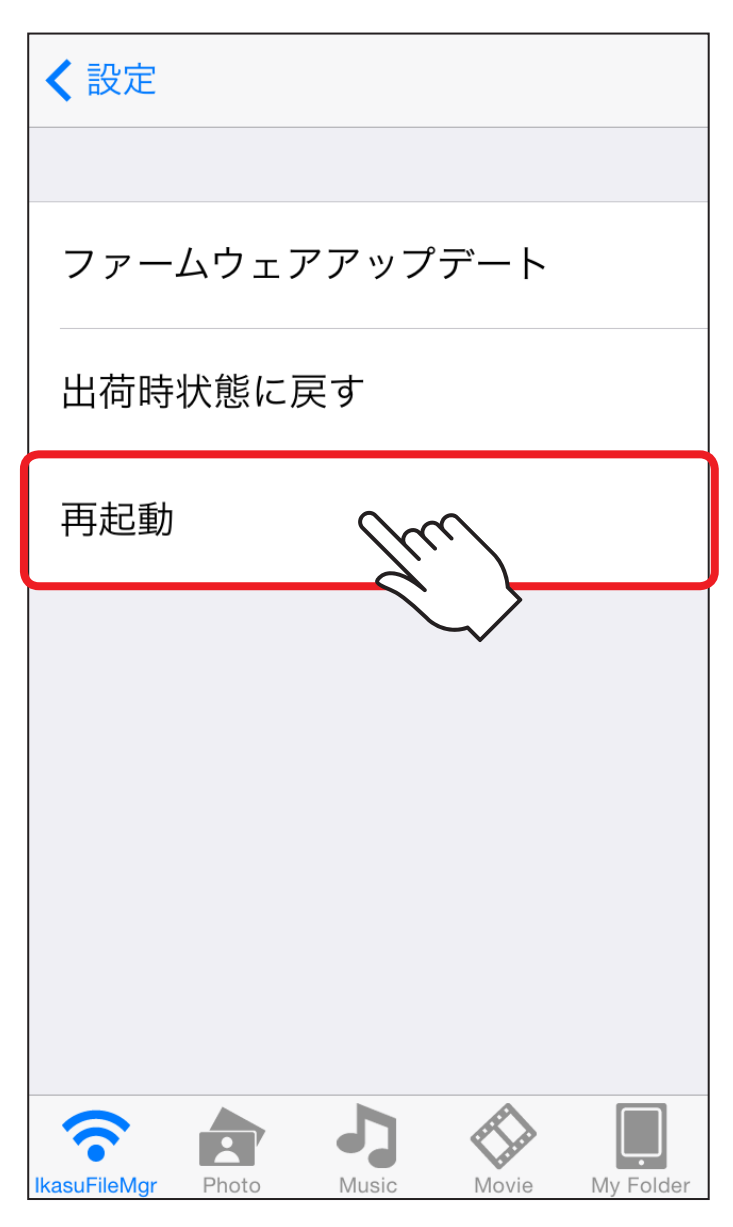

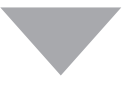

## **③**確認画面が出ますので「Yes」をタッチします。

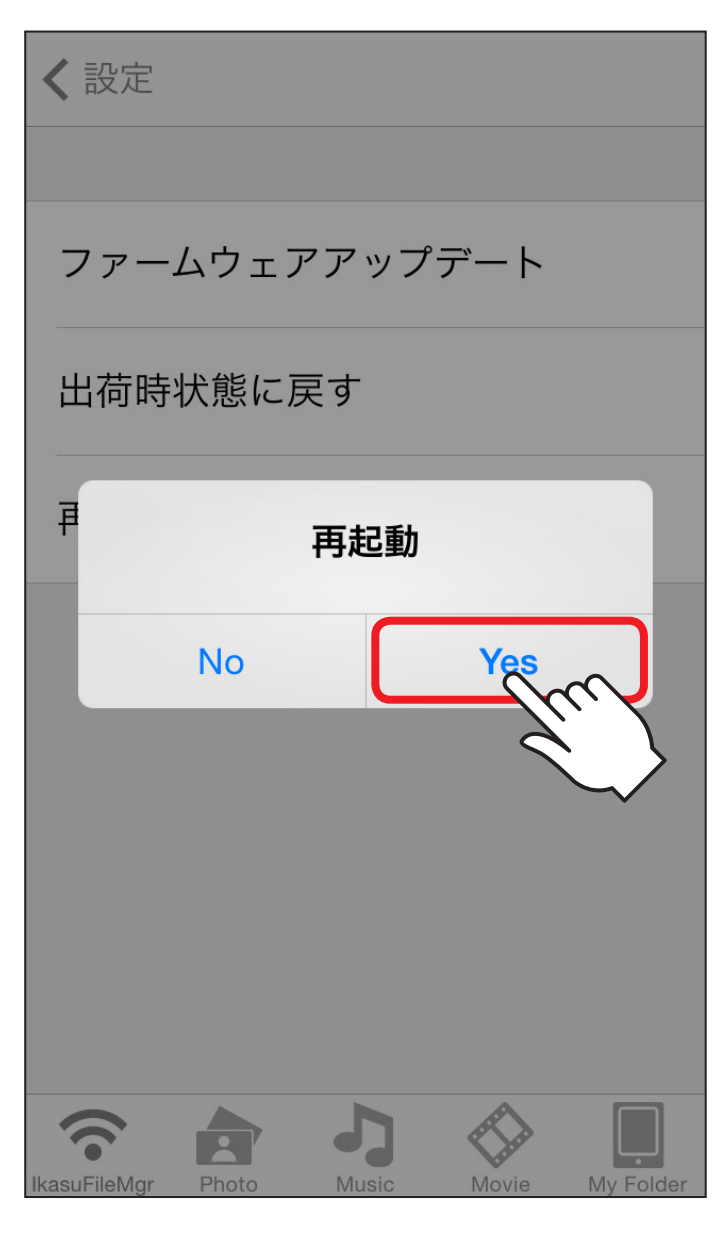

**69**

**④**再起動が始まりますので、一旦アプリを終了させ、機器の 再起動後、再度アプリを起動してください。

## <span id="page-70-0"></span>機器を出荷時状態に戻す(リセット)

機器が正常に動作しない場合、またはセキュリティパスワード 等を忘れてしまった場合は、機器を出荷時状態に戻すことで 設定がリセットされます。

**各 種 設 定 を 行 う**

**70**

※本操作を行うことで接続されたデバイスのデータに影響が出ることは ありません。

**①**設定▶システム設定をタッチします。

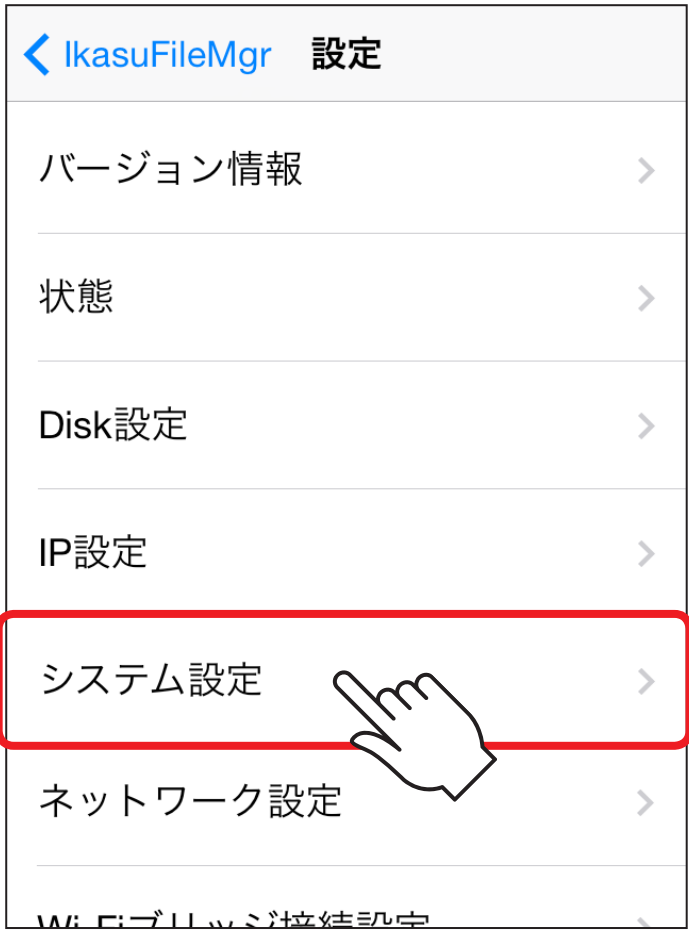

## **②**「出荷時状態に戻す」をタッチします。

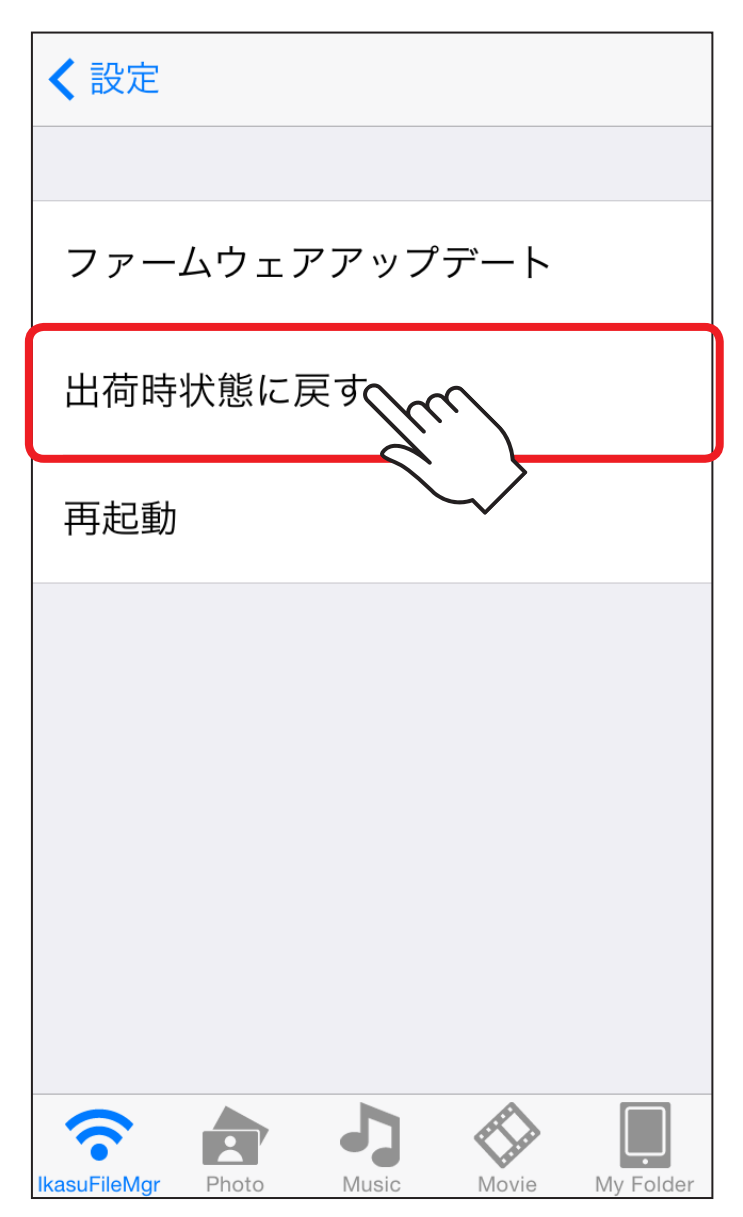
# **③**確認画面が出ますので「Yes」をタッチします。

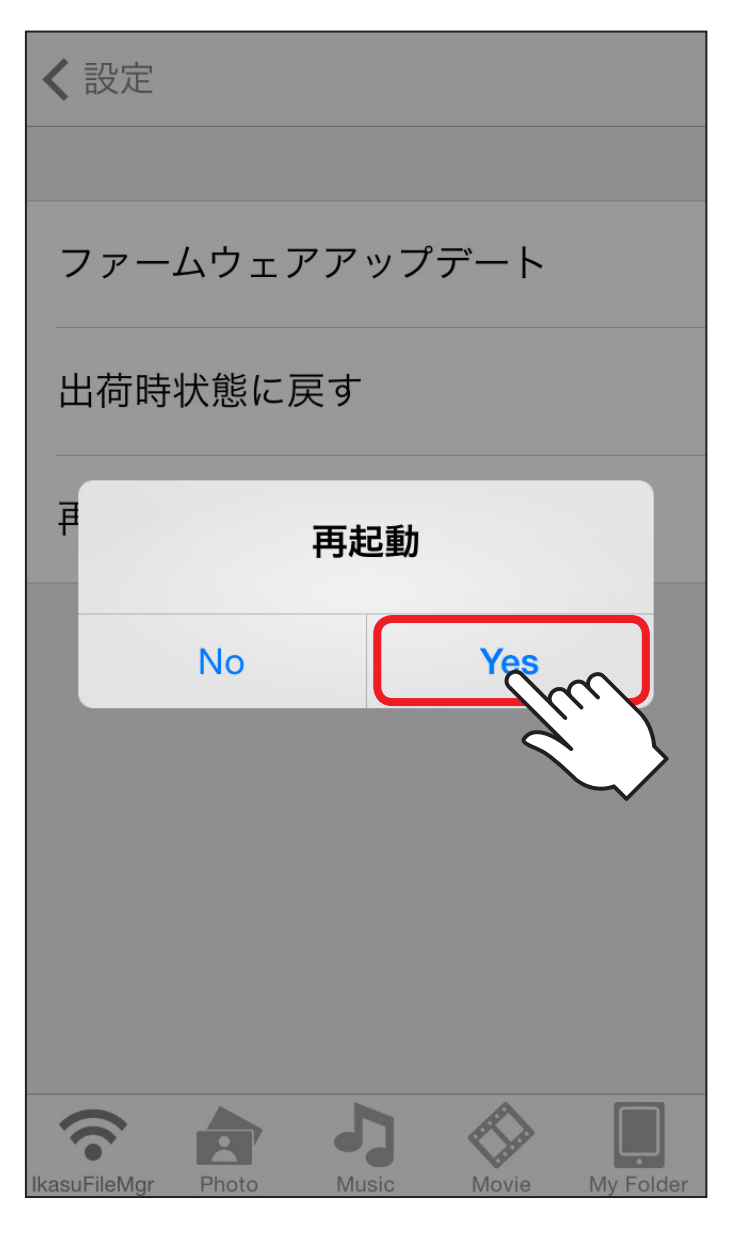

**④**再起動が始まりますので、一旦アプリを終了させ、機器の 再起動後、再度アプリを起動してください。

# 機器のSSIDを変更する

Wi ‒Fi接続時に表示されるSSIDの変更を行います。 **①**設定▶ネットワーク設定をタッチします。

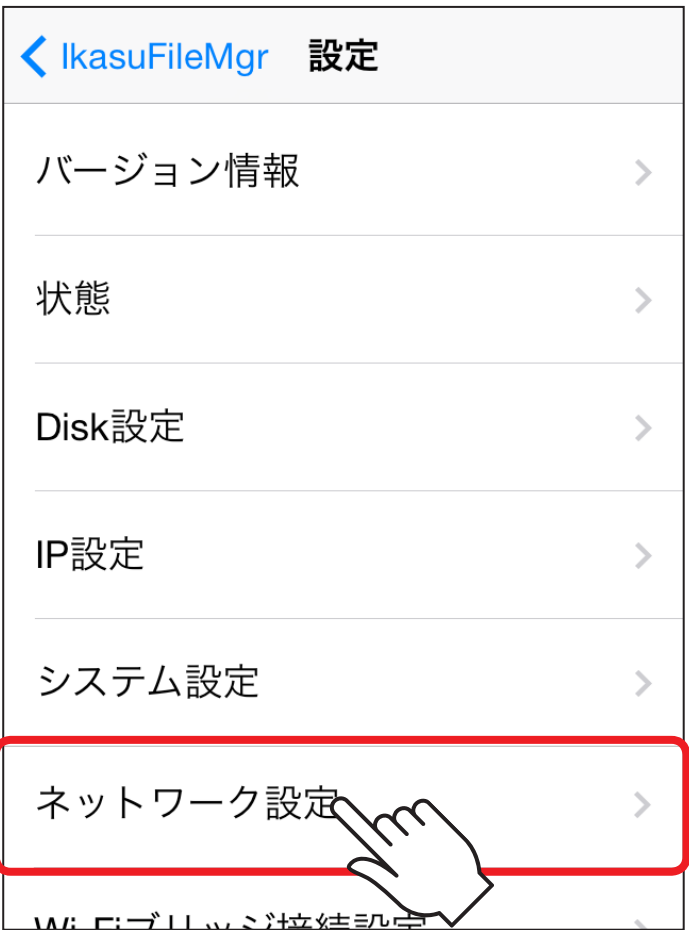

**各 種 設 定 を 行 う**

**74**

**②**SSIDのダイアログボックスをタッチし、任意のSSID名を 入力します(半角英数のみ使用可能)。

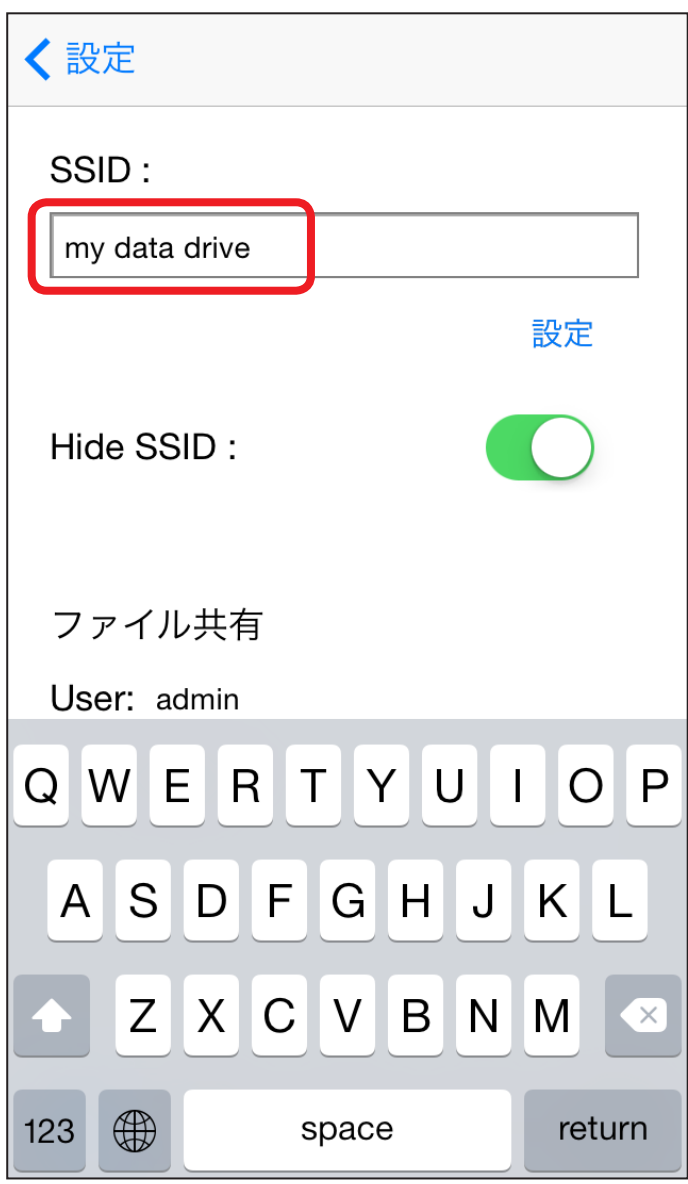

**③** 「設定」をタッチすると自動的に再起動が始まります。

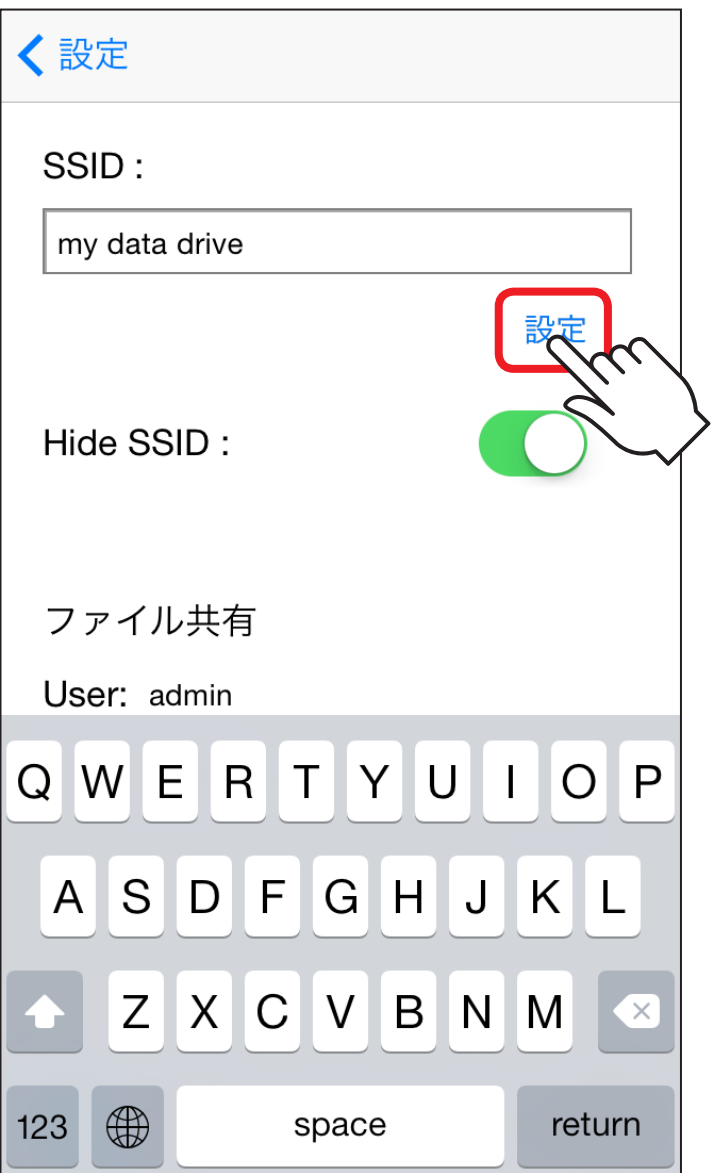

# **④**確認画面が出ますので「Yes」をタッチします。

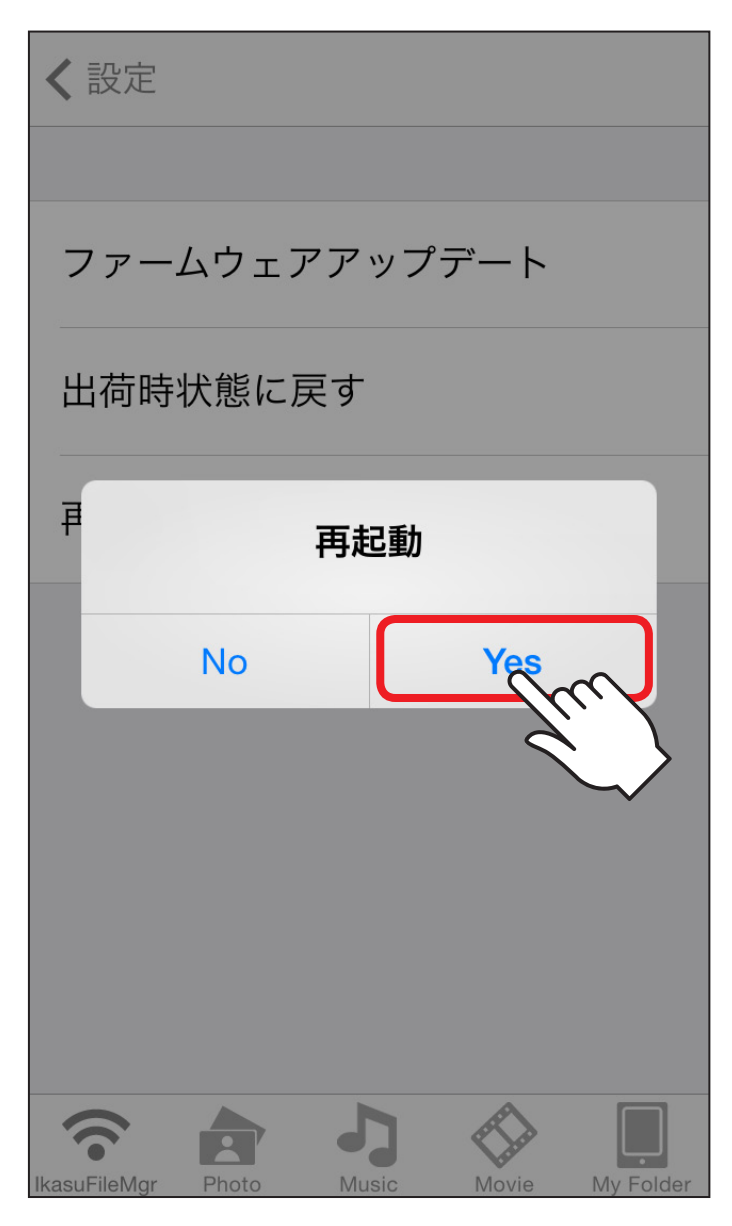

**77**

**⑤**再起動後、Wi‒Fi接続時のSSIDが変更されていれば設定 完了です。

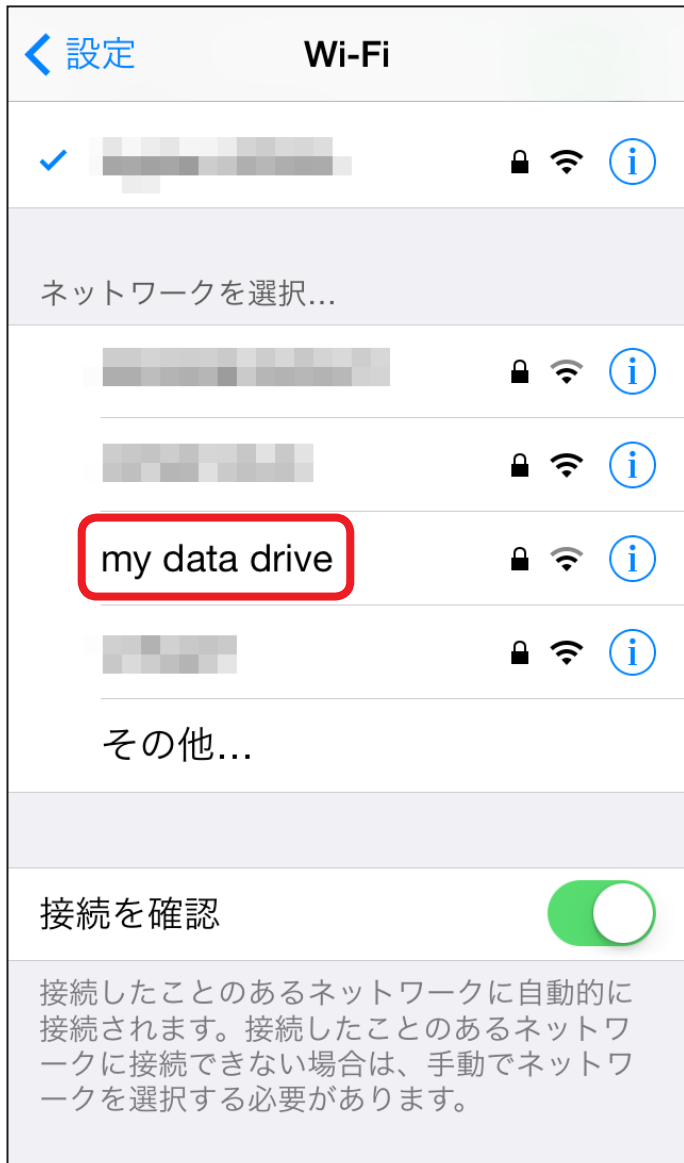

# <span id="page-78-0"></span>Wi-Fiブリッジ設定方法

Wi-Fiブリッジ設定を行うことで、iPhone、iPad、iPod touch ▶本製品▶無線LANモデム/ルーターの順で、インターネット へのアクセスが可能です。

(イメージ図)

お使いの機器のWi‒Fiネットワーク

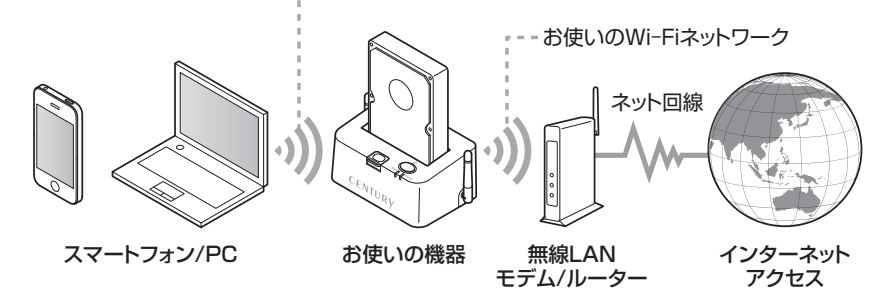

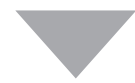

## ■設定方法

**①**設定画面の「Wi ‒Fiブリッジ接続設定」をタッチします。

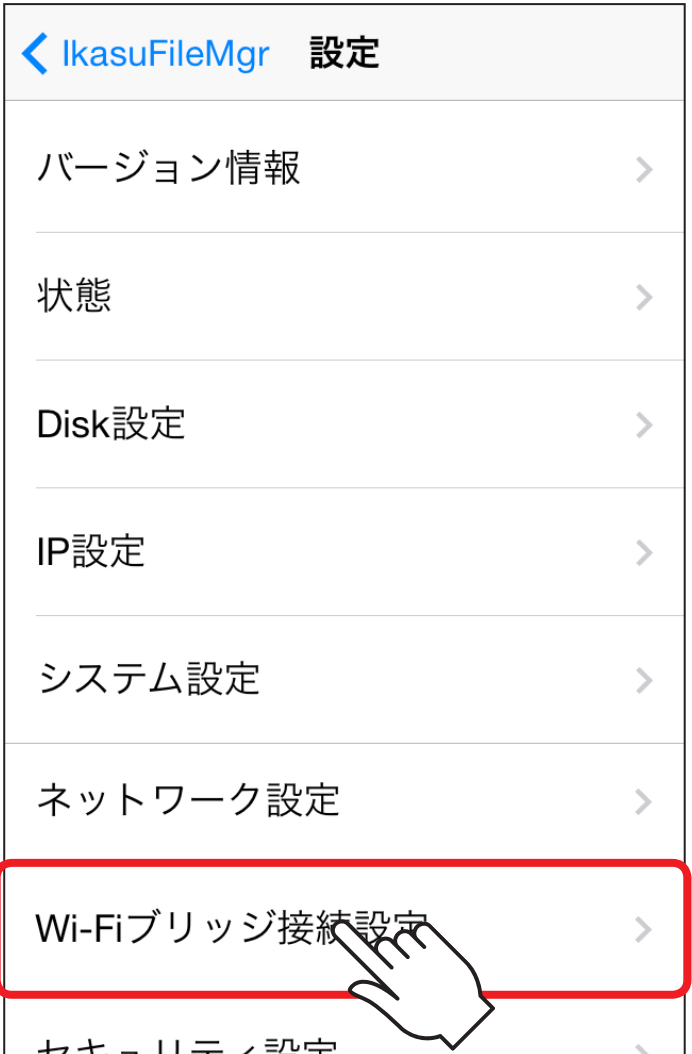

お使いの機器のWi‐ お使いの機器のWi-Fiを経由してインターネットアクセスする **Fiを経由してインターネットアクセスする**

2接続可能なWi-FiアクセスポイントのSSIDが表示されます ので、お使いの無線LANモデム/ルーターのSSIDを選択 するとWi-Fi接続が開始されます。

お使いの無線LANモデム/ルーターにセキュリティパス ワードが設定されている場合は、設定されたパスワードを 入力してください。

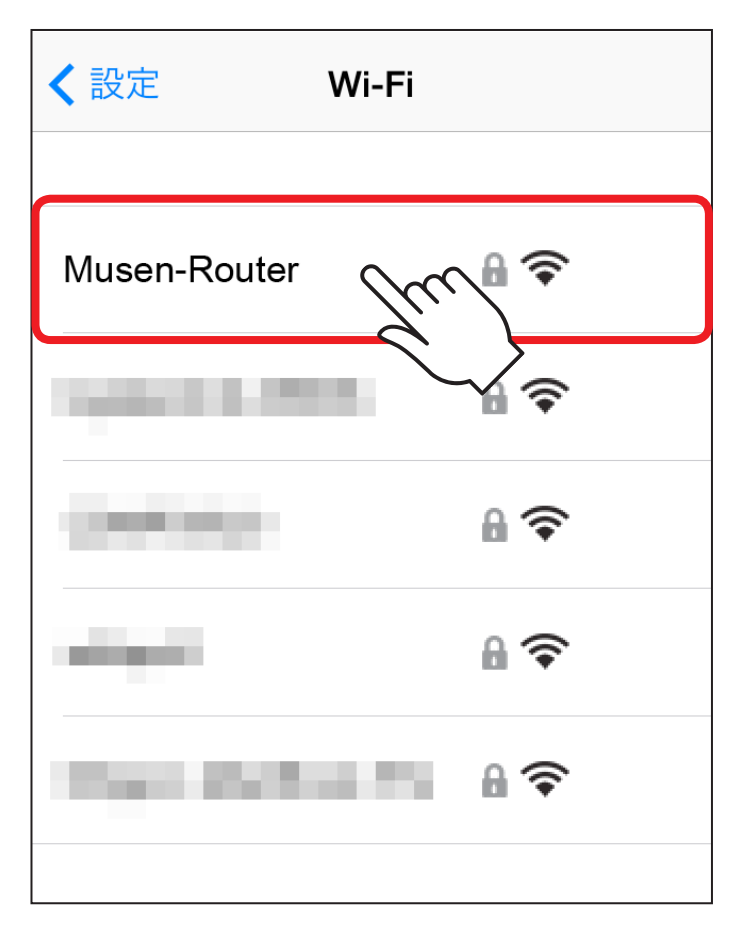

 $\boxed{80}$ 

**③**接続を開始すると、自動的にお使いの機器が再起動し、 いったん機器とのWi‒Fi接続が解除されますので、アプリ を閉じてWi‒Fiの再接続を行ってください。

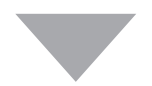

**④**Wi‒Fiの再接続が完了したら、アプリを開き、デバイスが 正常に認識されているか、また、お使いのインターネット ブラウザを開き、インターネットアクセスができるかご確認 ください。

# SSIDステルスを有効にする

# 本製品のSSIDを他者のWi‒Fiデバイスから見られないように、 SSIDを非表示にすることができます。

※ 本項では「CDWF25U3」というSSIDを例に説明します。 SSIDはお使いの機器により異なります。

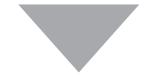

## ■設定方法

1)Ikasu File Managerを起動し、設定▶ネットワーク設定を タッチします。

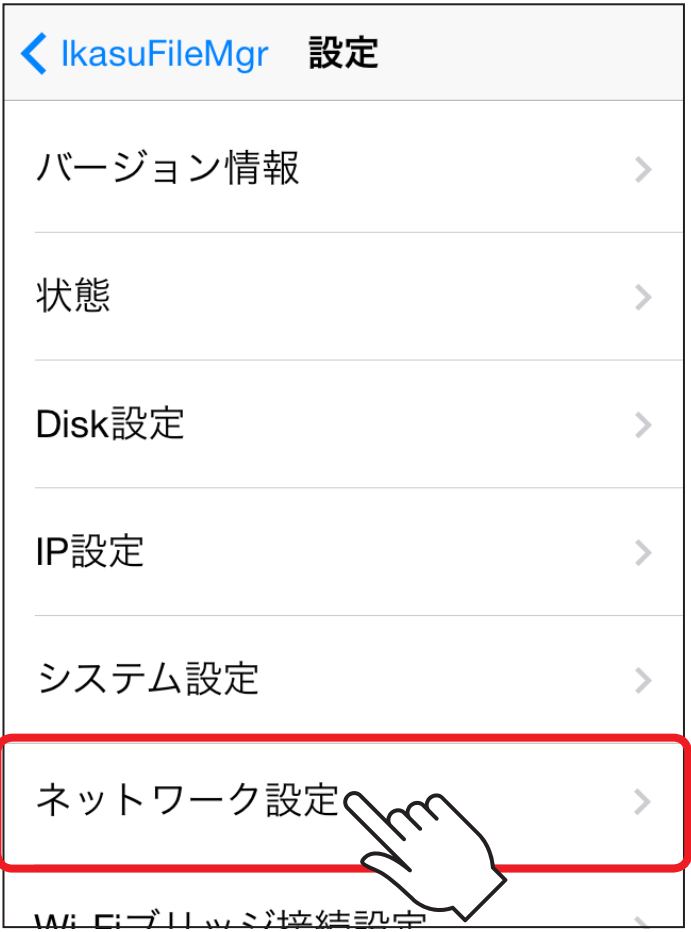

 $\boxed{33}$ 

# 2「Hide SSID」スイッチをスライドしてONにすると、Wi-Fiが 切断されますので、いちどアプリを終了します。

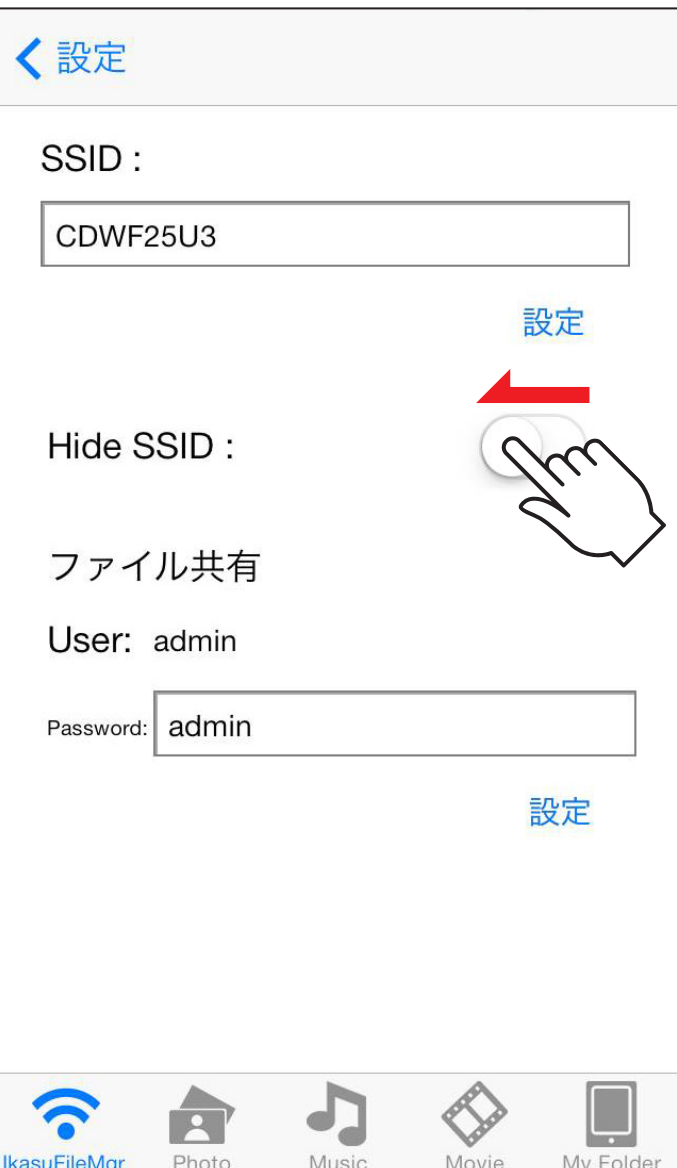

 $\boxed{84}$ 

# セキュリティ設定を変更する

機器は出荷時状態でWPA2+AESのセキュリティキーが設定 されていますが、パスワードはすべて「12345678」に設定 されていますので、必要に応じてセキュリティキーを変更して ください。

## ■設定方法

1)Ikasu File Managerを起動し、設定▶セキュリティ設定を タッチします。

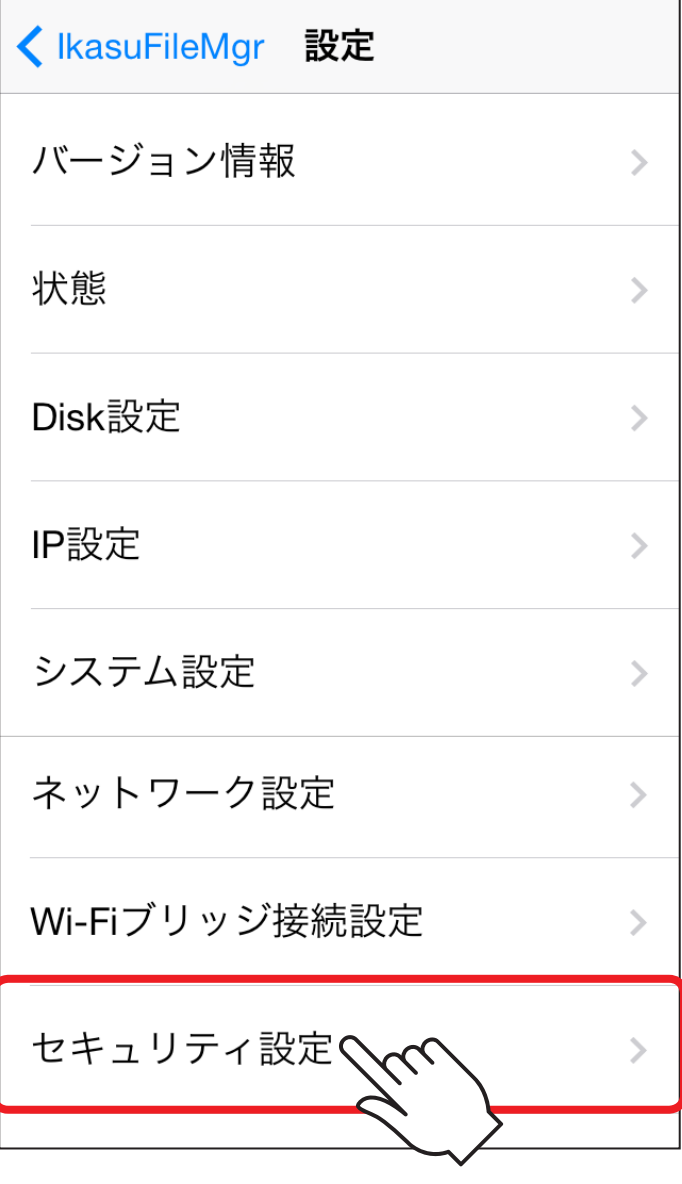

 $\boxed{86}$ 

**87**

**②**セキュリティモードとパスワードが表示されるので、 「Pass Phrase」の項に変更したいパスワードを入力して 「Apply」をタッチします。

※ Security Modeは「Desable(無効)」「WEP」「WPA-PSK」「WPA2-PSKIから選択可能ですが、セキュリティの観点から「WPA2-PSKI」 を使用することをお勧めします。

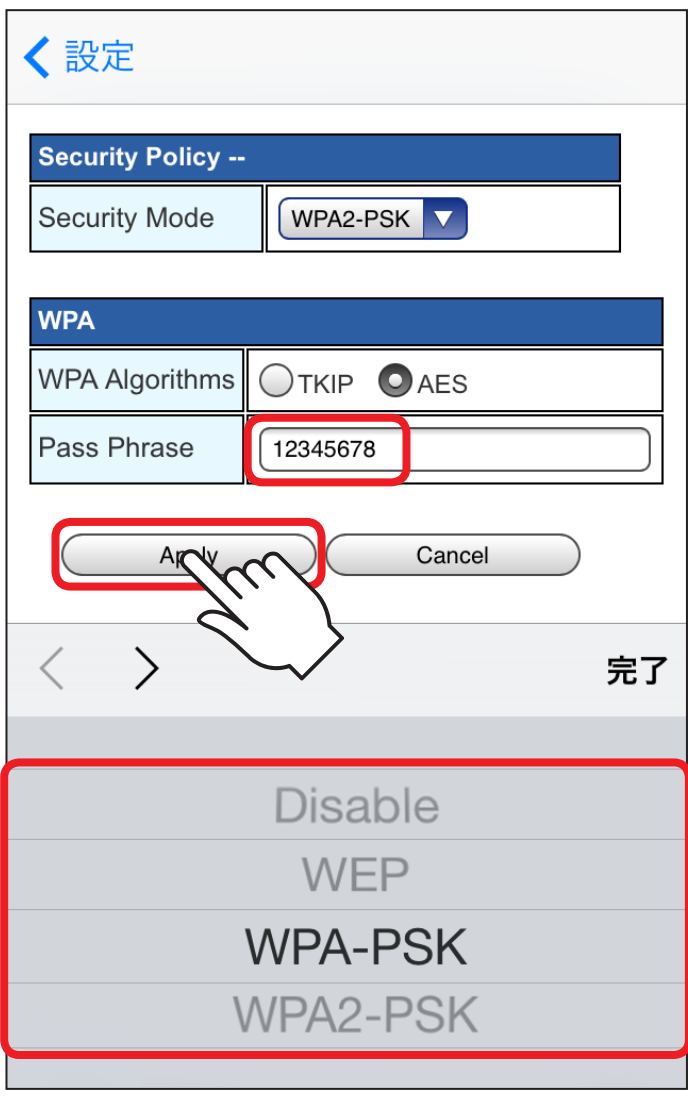

**③**次の画面が表示されるので、「OK」をタッチし、その後いちど 本アプリを終了してから、新しく設定したセキュリティキーで 再度Wi‒Fi接続を行ってください

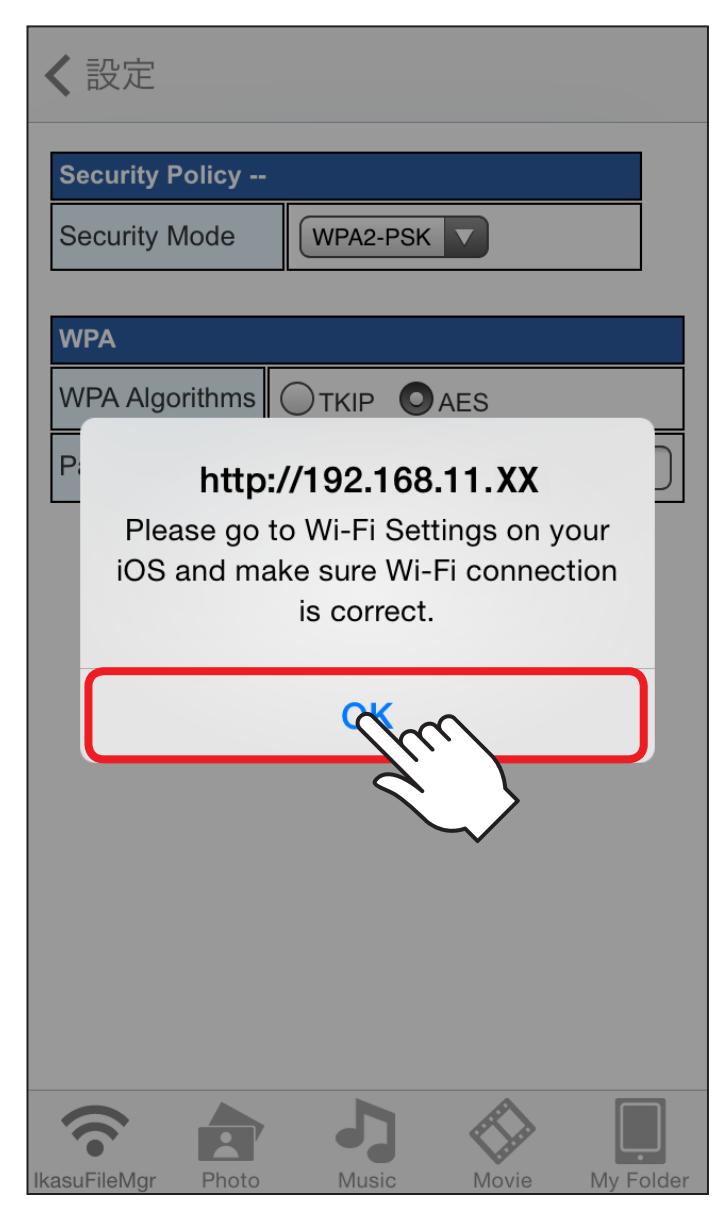

■iPhoneに登録されている連絡先をデバイスにバックアップ します。

## **【ご注意】**

連絡先を復元する際、元の連絡先が残っていると、復元 したデータは元の連絡先に上書きされず、重複してしまい ます。

復元の際はあらかじめ元の連絡先をクリアしてから行って ください。

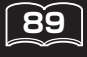

# 連絡先バックアップ方法

**①**設定▶電話帳バックアップをタッチします。

システム設定  $\left\langle \right\rangle$ ネットワーク設定  $\geq$ Wi-Fiブリッジ接続設定  $\geq$ セキュリティ設定 ⋋ 電話帳バックアッズ カメラロールバックアッ ⋋

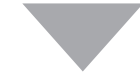

# **②**「Backup」をタッチします。

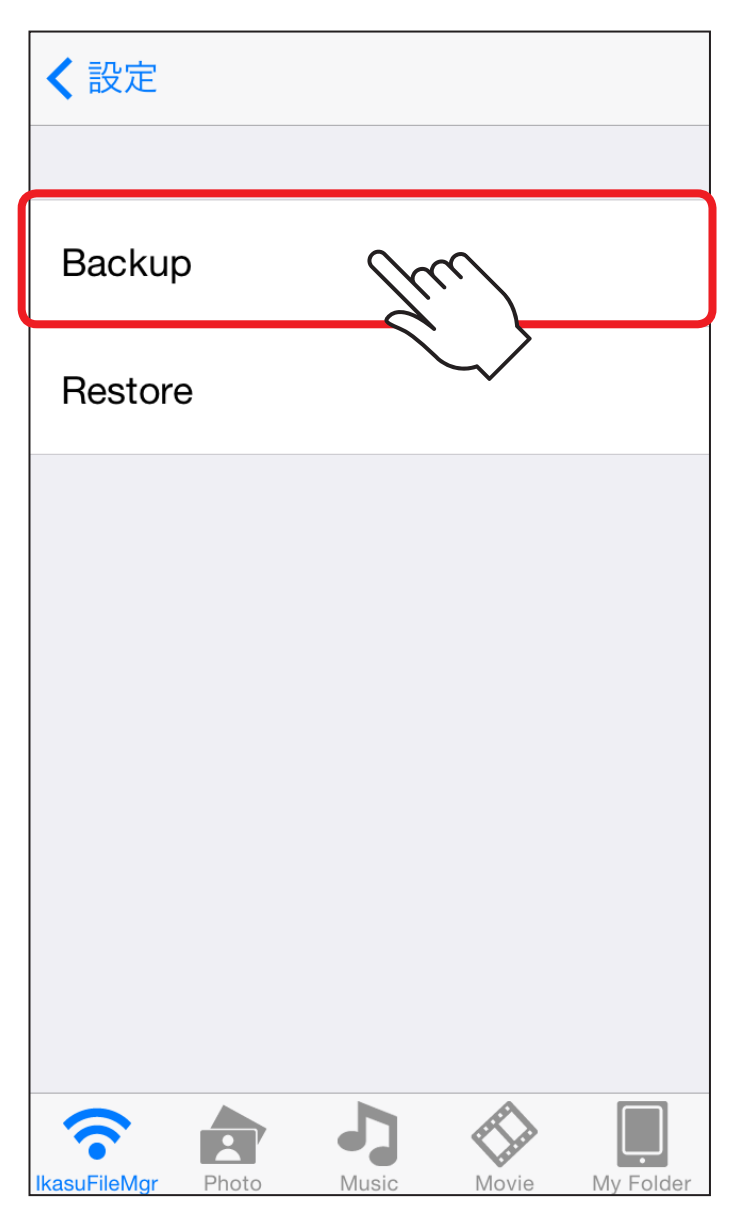

# **連絡先バックアップ機能を使用する** バックアップ機能を使用する

# **③**「PhoneBook Backup Success.」というメッセージが 表示されますので、「OK」をタッチします。

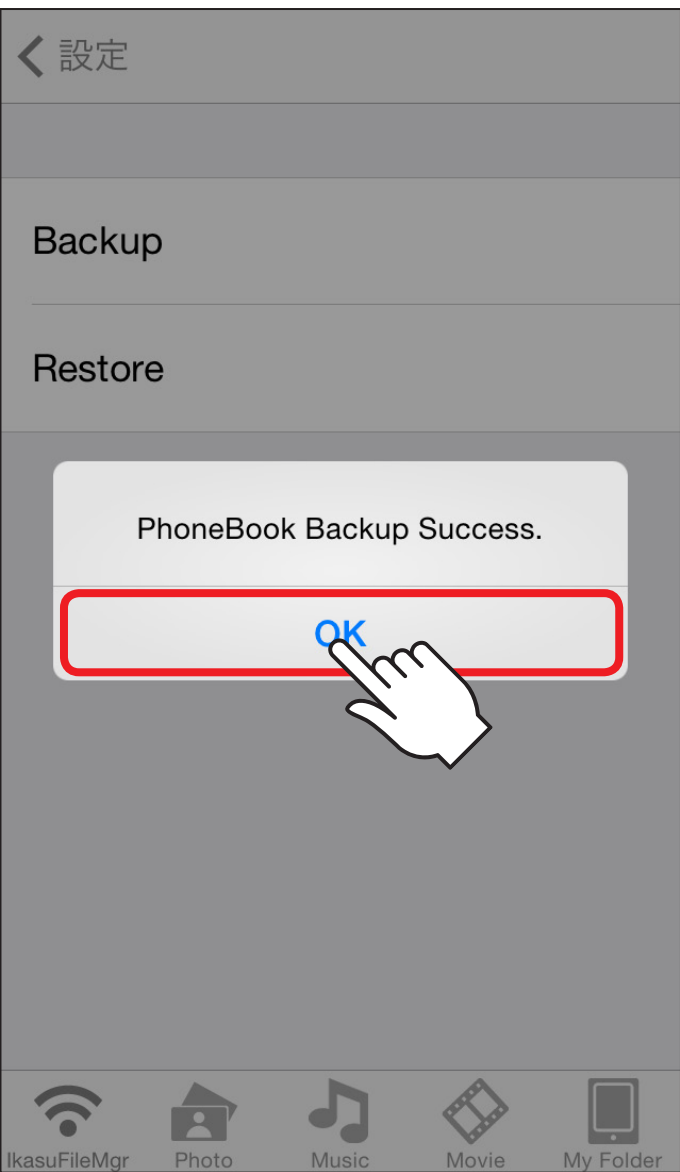

# **④**デバイスに「iOS‒PhoneBook.csv」というファイルが作成 されていれば、バックアップは成功です。

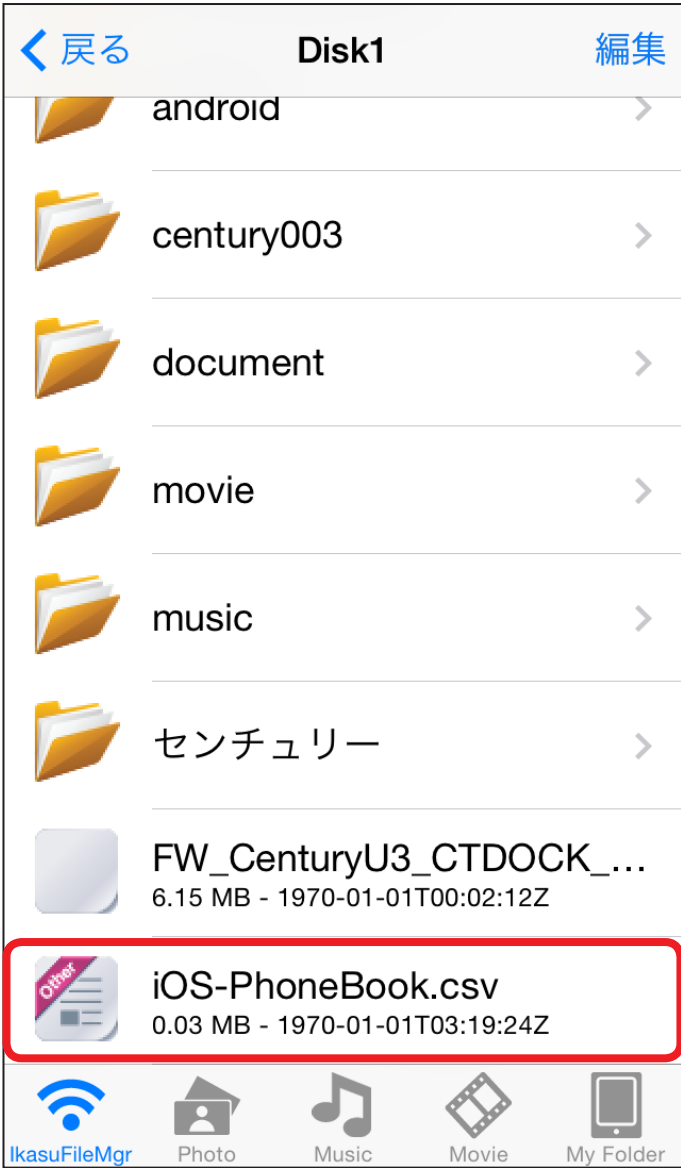

連絡先復元方法

**①**設定▶電話帳バックアップをタッチします。

システム設定  $\mathbf{S}$ ネットワーク設定 ⋟ Wi-Fiブリッジ接続設定  $\mathcal{P}$ セキュリティ設定 ⋟ 電話帳バックアッズ  $\overline{\mathcal{C}}$ カメラロールバックアッ  $\mathcal{P}$ 

**②**「Restore」をタッチします。

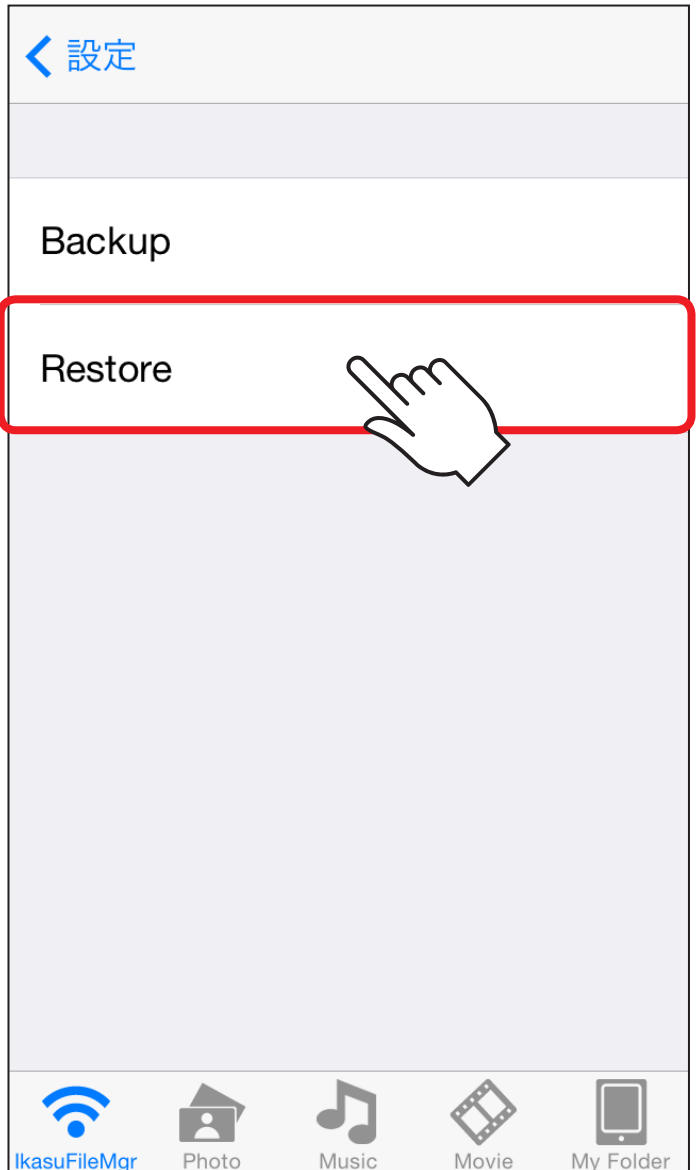

# 3「PhoneBook Restore Success.」というメッセージが 表示されますので、「OK」をタッチします。

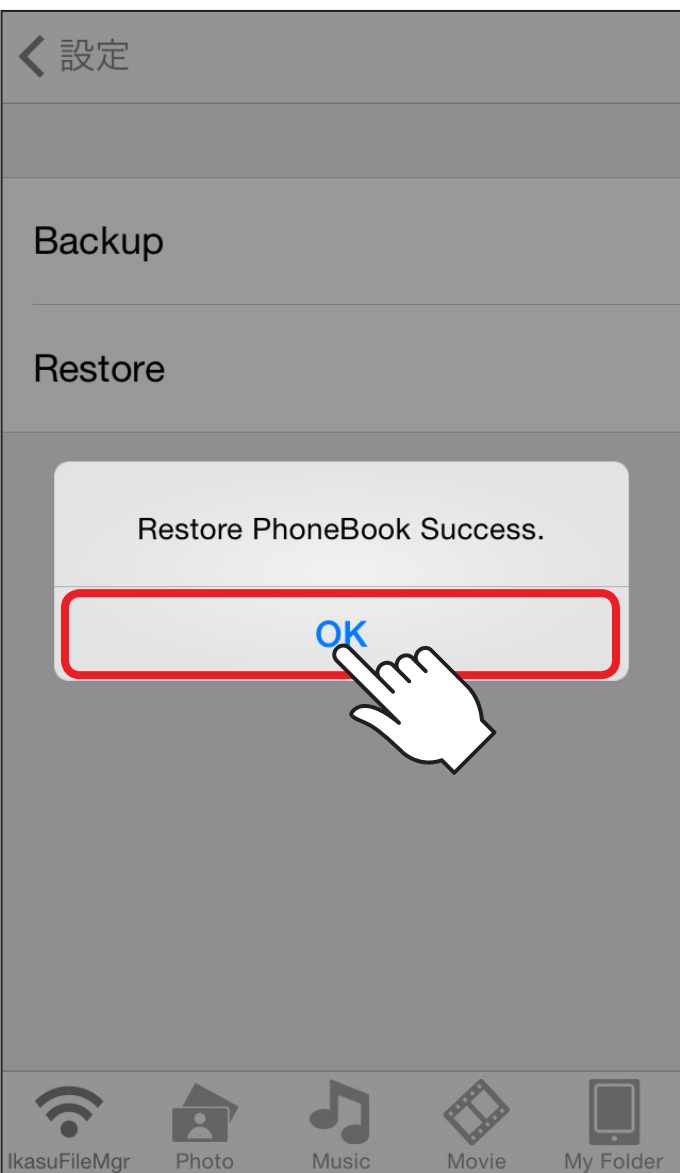

 $\left[\begin{matrix}\mathbf{96}\end{matrix}\right]$ 

**④**アプリを閉じ、連絡先を確認して正常に復元されていれば 復元完了です。

本アプリを終了してから新しく設定したセキュリティキー で再度Wi‒Fi接続を行ってください

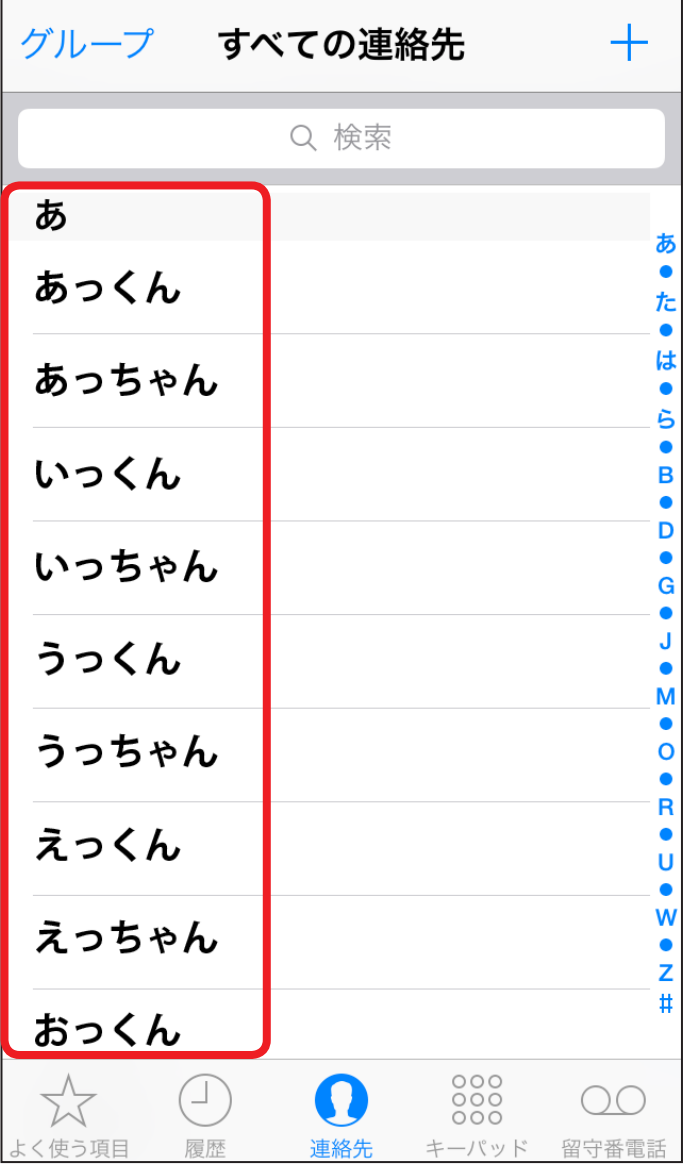

**98**

# カメラロールバックアップ機能を使用する

iPhone/iPad/iPod touchに保存されているすべての写真 をデバイスにバックアップします。

## **【ご注意】**

- 本作業は保存されている写真の枚数によっては非常に 時間がかかります。バックアップを行う際は、USB-AC アダプタを接続した状態で行うことをおすすめします。 ~バックアップにかかる時間の一例~ →1200枚の写真で約1時間程度
- ・ 保存先のデバイスの容量にご注意ください。容量が足り ない場合はバックアップは実行できません。
- ・ 動画ファイルはバックアップされません。写真のみの バックアップとなります。

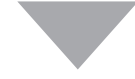

## ■カメラロールバックアップ方法

①設定▶カメラロールバックアップをタッチします。

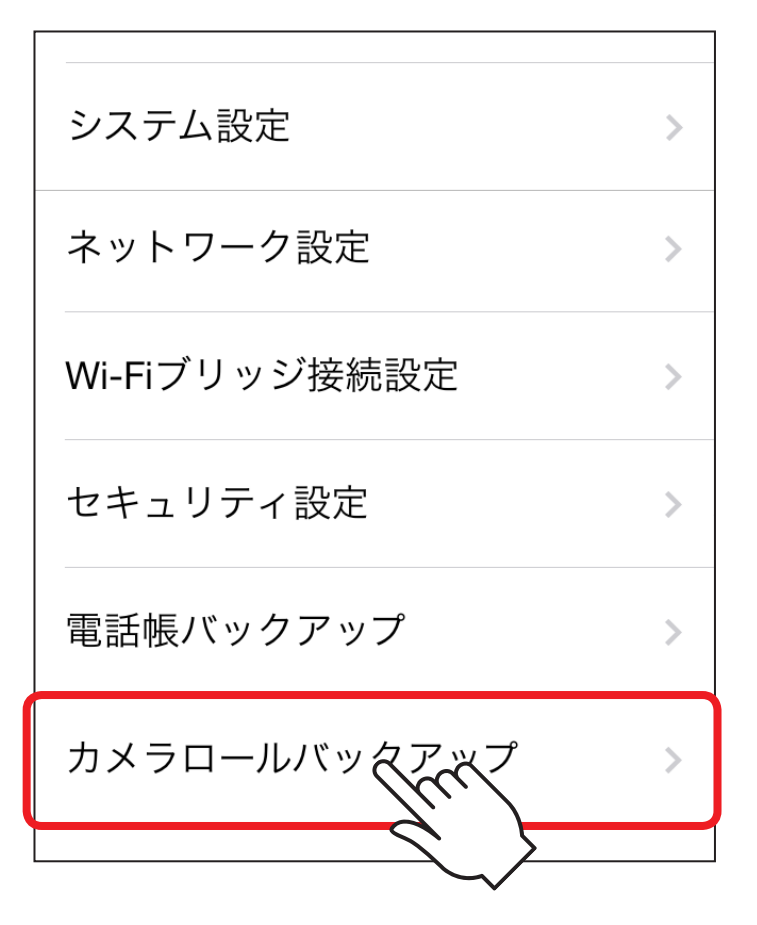

 $\widehat{S}$ 

# **②**「Photo Backup」をタッチします。

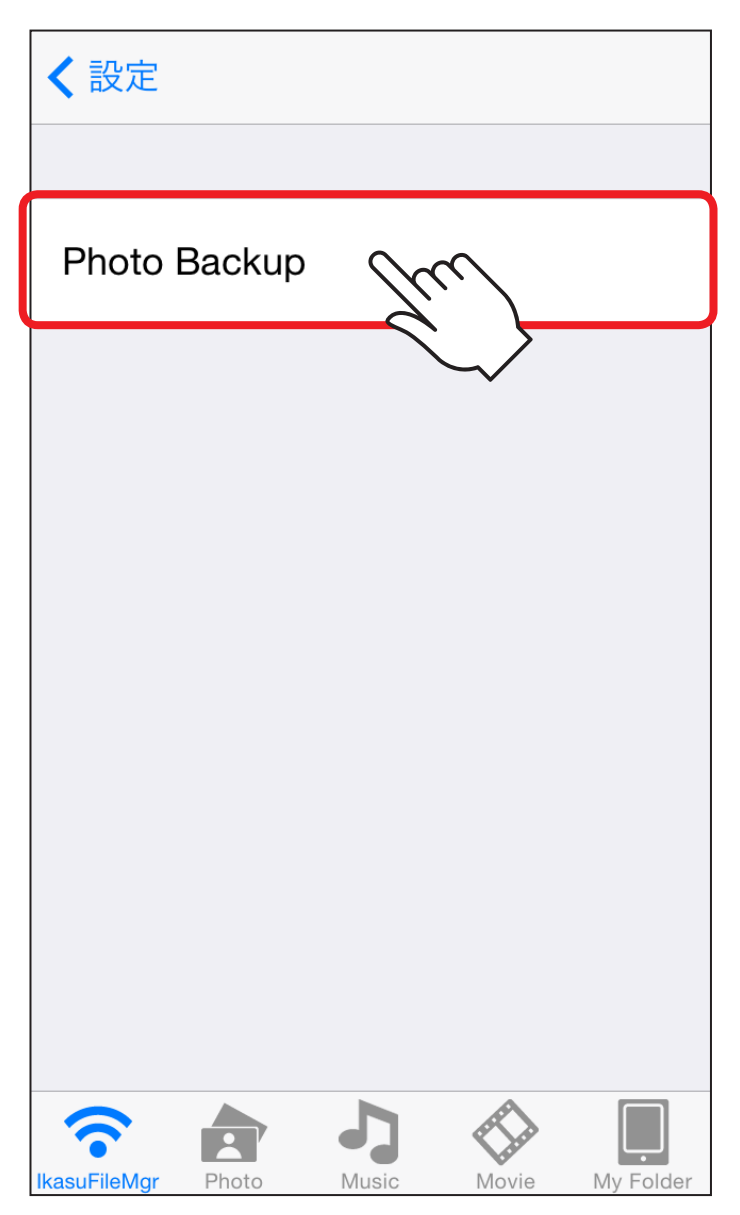

3次の画面が表示され、写真のバックアップが開始されます。

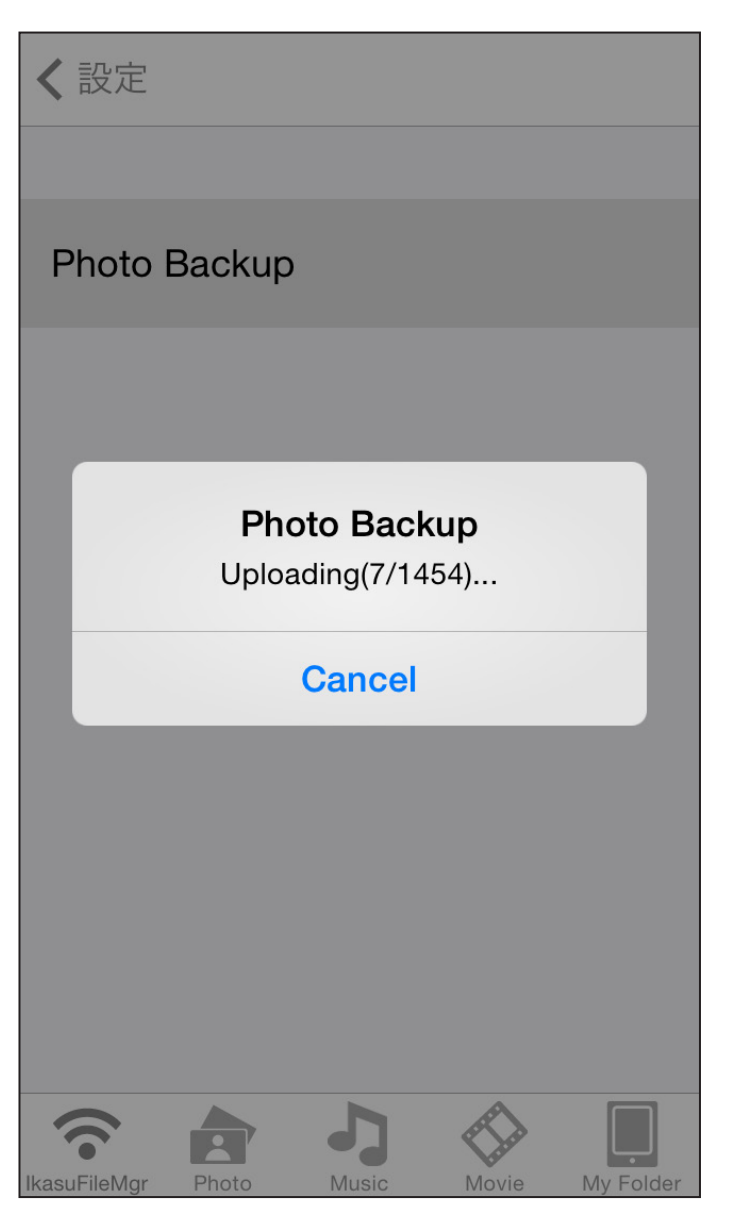

 $\boxed{101}$ 

**④**バックアップ完了後、デバイスにバックアップを開始した 日時のフォルダが作成され、そのフォルダ内に写真が保存 されていればバックアップは成功です。

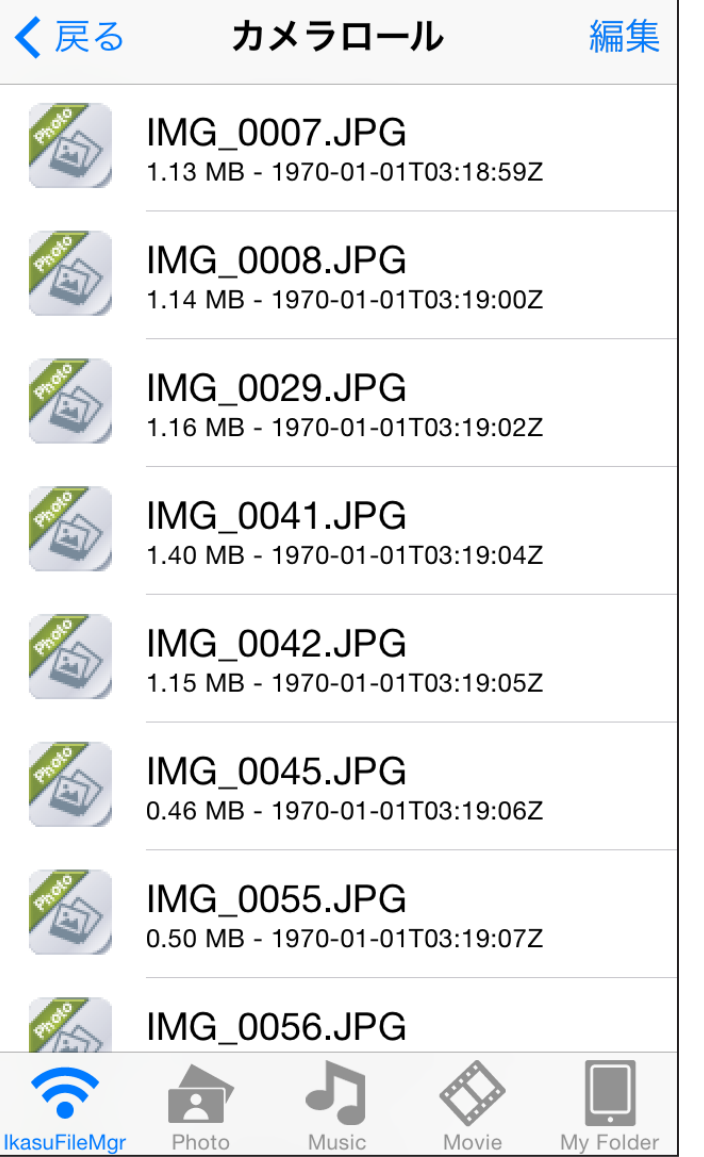

## **Wi‒FiのリストにSSIDが表示されない**

- ○給電用USBケーブルやACアダプターが正常に差し込まれているか 確認する。
- ○パワーLEDが点灯しているか確認する。
- ○Wi‒FiステータスLEDの点灯を確認する。
- ○機器とスマートフォンの距離を近づけてみる。

## **アプリを起動しても接続可能IPアドレスが表示されない**

○機器の電源がオンになっているか確認する。 ○Wi‒FiやLANの設定が正しく行われているか確認する。

## **接続したデバイスが表示されない**

○機器とデバイスが正しく接続されているか確認する。 ○デバイスが対応形式でフォーマットされているか確認する。 ○アプリ画面上部の更新ボタンをタッチする。 ○機器の再起動を行う。

## **本製品とWi‒Fi接続しているとインターネットにアクセスできない**

機器とのWi‒Fi接続を切断し、別のWi‒Fi接続か3G等のモバイルネット ワークに接続してください。

機器のWi‒Fi接続に接続したままインターネットにアクセスするには、 機器をお持ちの無線LANモデム/ルーターに接続する設定を行うことで 可能になります。

→本書 P.78「Wi-Fiブリッジ設定方法」

## **有線LAN接続したが、IPアドレスが表示されない (有線LAN対応機器のみ)**

- ○機器とブロードバンドルータ等が正常にLAN接続されているか確認 する
- ○固定IPアドレス環境に接続した場合、別途IPアドレスの設定が必要と なりますので、次のページを参照して設定を行ってください。 →本書 [P.64「機器のIPアドレスを設定する」](#page-64-0)

## **電話回線によるインターネットアクセスができない (インターネットアクセス対応機器のみ)**

○QRコードの読み込みが正しく行われているか確認する。 ○携帯電話回線が使用可能な環境か確認する。

#### **動画などの再生が途中で止まったり、コマ送りのようになってしまう**

データ形式によっては転送が追い付かず、そのような現象が発生する 可能性があります。パソコンなどで再生レートを変更したデータを別途 作成して、再生してください。

また、複数のスマートフォンなどで再生した場合、再生が追い付かない 場合があります。この場合は、アクセスする機器を少なくしてお試しくだ さい。

## **接続したデバイス以上のデバイスが表示されている**

複数のデバイスを抜き差ししながら使用すると、本製品に接続デバイス 情報が残り、ドライブとして表示される場合があります。 この場合、「アプリの設定▶設定をリセット」をタッチすることで情報が リセットされますのでお試しください。 表示が変わらない場合は、機器本体のリセットボタンを**5秒間以上長押し** してください。

## **設定変更や再起動後、デバイスが表示されなくなった**

変更する設定によってはWi‒Fi接続がいったん解除されますので、再度 Wi-Fiの設定を行ってください。

## **写真や動画のアップロードができない**

いちどに大量のファイルをアップロードしようとした場合、応答が遅く なりアップロードができなくなる場合があります。 いちどにアップロードする量を減らして、再度お試しください。

## **対応形式の動画・写真・音楽が再生できない**

対応形式であっても、コーデック等によって再生できなかったり、ノイズ が乗ったりする場合があります。あらかじめご了承ください。

## **動画の再生がコマ落ちしたり止まったりする**

ビットレートが高い動画や、複数のiPhone、iPad、iPod touchから同時 にアクセスした場合、処理が追いつかず動画の再生がコマ落ちしたり 止まったりする場合があります。

## **ドキュメントの編集ができない**

ドキュメントビューワ機能は「閲覧」のみになり、編集等は行えません。 あらかじめご了承ください。

## **Q.動画などの再生が途中で止まったり、コマ送りのようになって しまう**

A.データ形式によっては転送が追い付かず、そのような現象が 発生する可能性があります。パソコンなどで再生レートを 変更したデータを別途作成して、再生してください。 また、複数のスマートフォンなどで再生した場合、再生が 追い付かない場合があります。この場合は、アクセスする 機器を少なくしてお試しください。

## **Q.表示されているファイルの並べ替えはできますか?**

- A.ファイルは数字0~9、アルファベットA~Z、日本語の順で 並びますので、ファイル名の先頭に数字を付加することで、 希望する並び順にすることは可能です。
	- 例:あいしてる.mp3 いい気分.mp3 エモーション.mp3 ↓ 001エモーション.mp3 002あいしてる.mp3 003いい気分.mp3

## **Q.ファイルのダウンロード・アップロード中に機器が圏外に なってしまった場合、ファイルはどうなりますか?**

A.Download(Upload)Failedと表示され、ダウンロード・ アップロード共に中止されます。途中からの再開はできま せんので、電波の安定した場所で再度始めからおこなって ください。

【販売・サポート】 株式会社 センチュリー ■**サポート**センター ー。<br>〒277-0872 千葉県柏市十 よ ふた <sub>はら</sub><br><mark>原240-9</mark> 。。。<br>翁原 余 二 **TEL:04‒7142‒7533 FAX:04‒7142‒7525** (受付時間:平日 午前10時~午後5時まで) 【URL[】http://www.century.co.jp](http://www.century.co.jp) 【Mail】support@century.co.jp

**サ ポ ー ト**

**107**

#### **〈お願い〉**

修理をご依頼の場合、必ず事前にサポートセンターにて受付を行ってから 発送をお願いいたします。
## ̶ 本書に関するご注意 ̶

- 1.本書の内容の一部または全部を無断転載することは固くお断りします。
- 2.本書の内容については、将来予告なく変更することがあります。
- 3. 本書の内容については万全を期して作成いたしましたが、万一ご不審な点や誤り、記載 漏れなど、お気づきの点がございましたらご連絡ください。
- 4. 運用した結果の影響については、【3.】項に関わらず青任を負いかねますのでご了承くだ さい。
- 5. 本製品がお客様により不適当に使用されたり、本書の内容に従わずに取り扱われたり、 またはセンチュリーおよびセンチュリー指定のもの以外の第三者により修理・変更された ことなどに起因して生じた損害などにつきましては、責任を負いかねますのでご了承くだ さい。

※記載の各会社名・製品名は各社の商標または登録商標です。

※ This product version is for internal Japanese distribution only.

It comes with drivers and manuals in Japanese.

This version of our product will not work with other languages operating system and we provide help support desk in Japanese only.